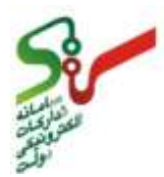

New Glodes

د سامانه مرامده الکترونیکی دولت ام<br>ما لكت ا

**تهيه شده در :**

**مركز توسعه تجارت الكترونيكي**

**اداره كل بسترسازي تسهيل تجاري**

**اسفند 9312**

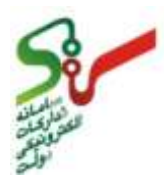

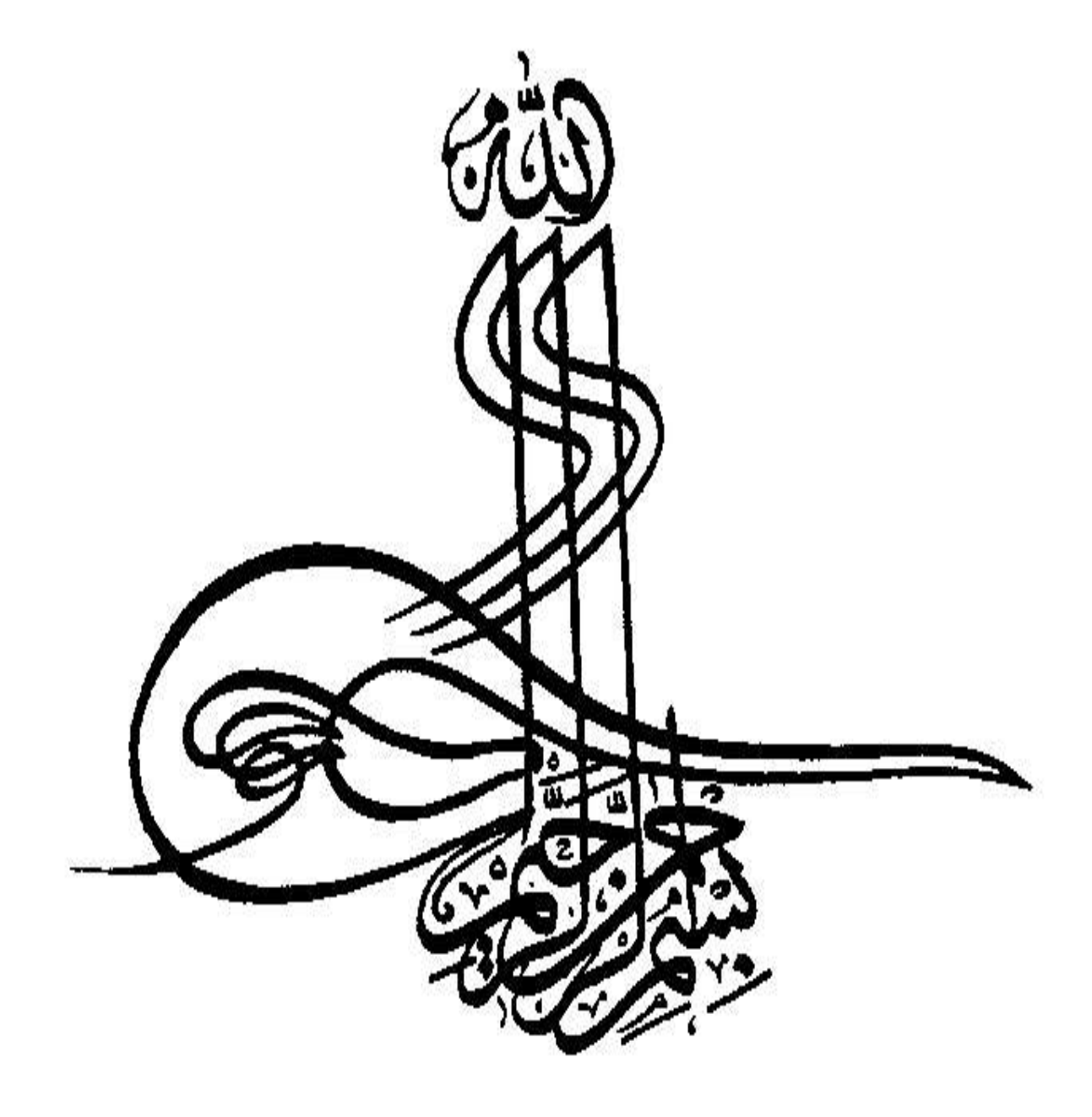

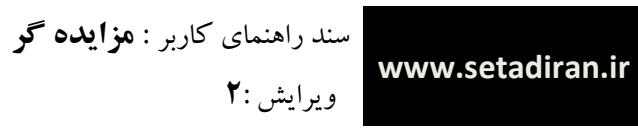

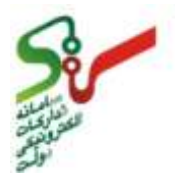

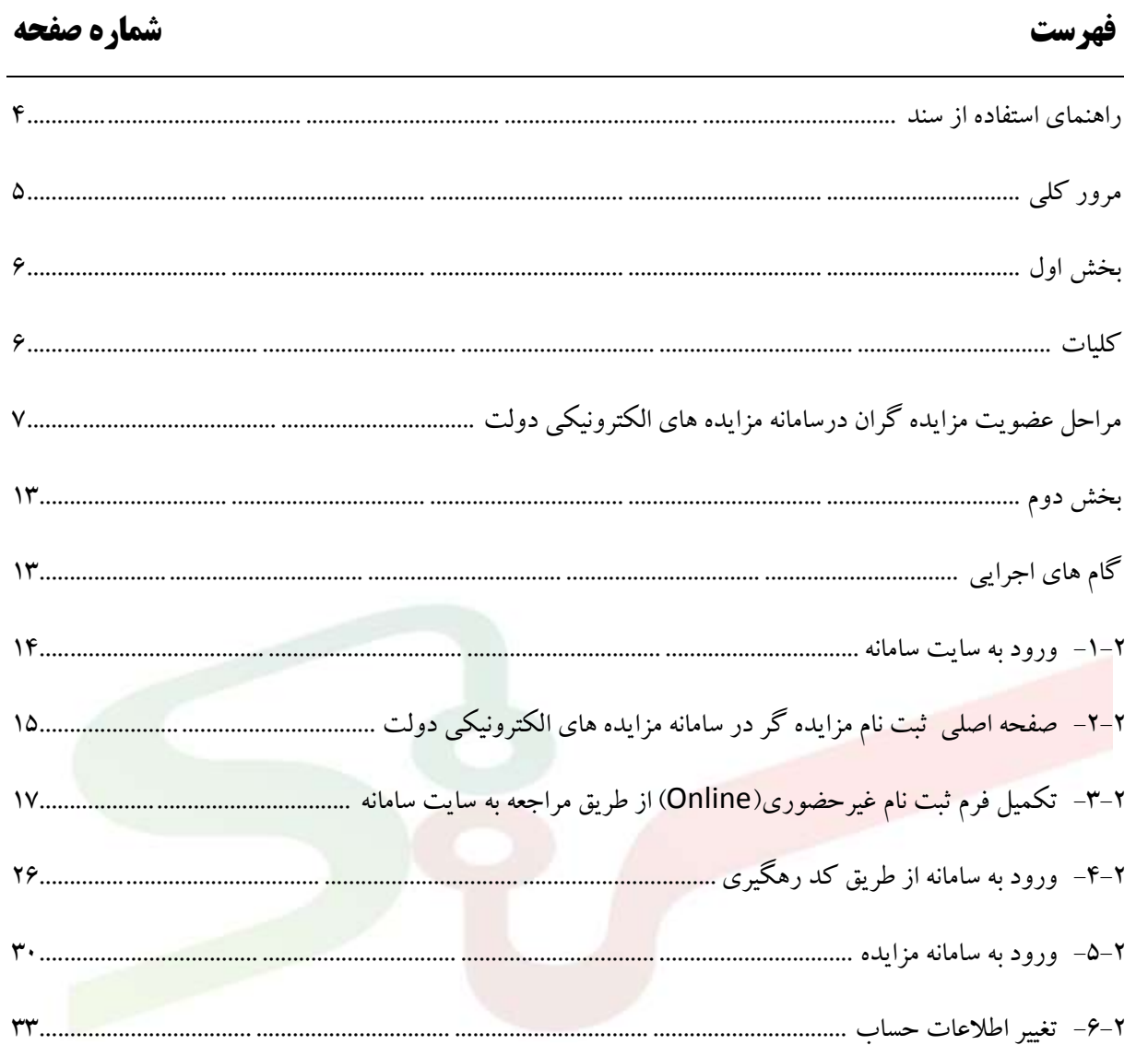

سند راهنمای كاربر : **مزایده گر**

# <span id="page-3-0"></span>**راهنمای استفاده از سند**

ويرايش **2**:

**www.setadiran.ir**

نمادهای مورد استفاده در اين سند راهنما به شرح ذيل می باشند:

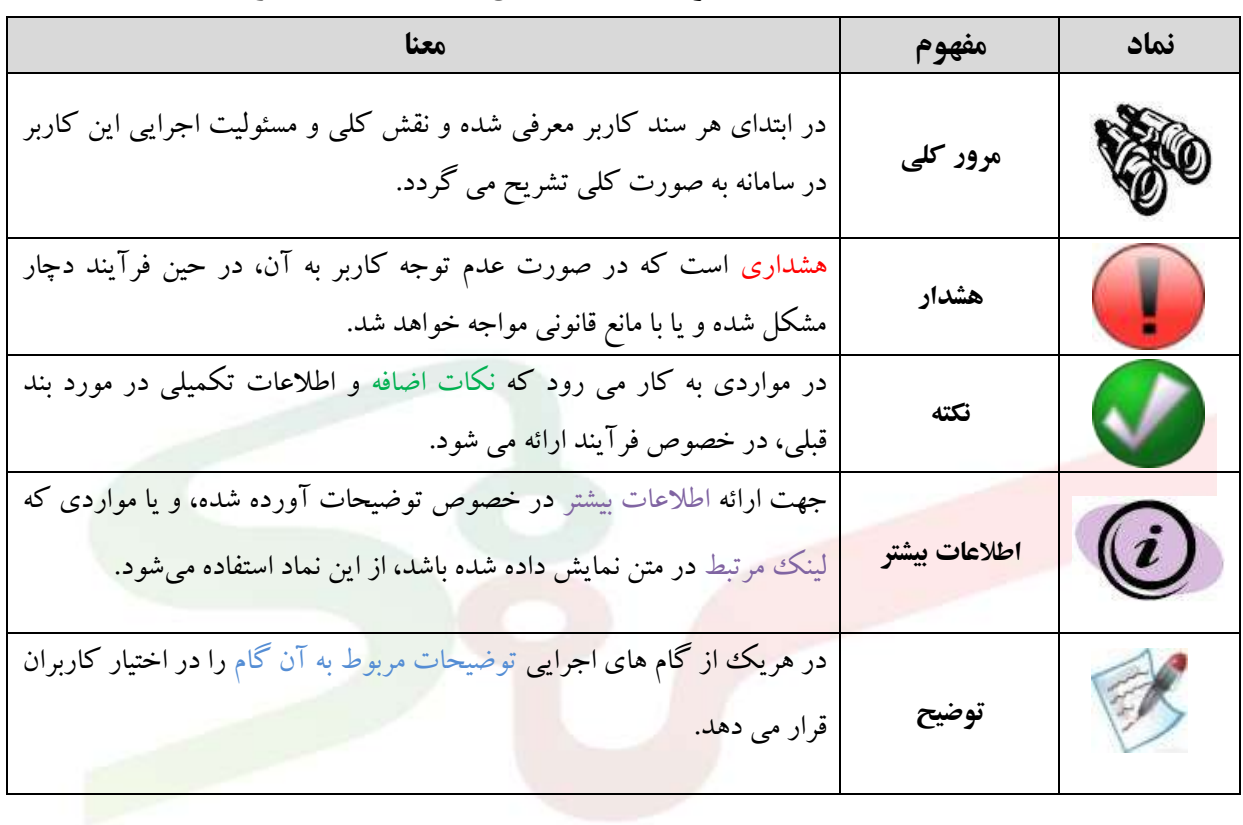

#### **جدول-1 نماد های مورد استفاده در متن اسناد راهنمای کاربر**

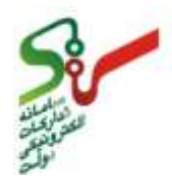

**www.setadiran.ir**

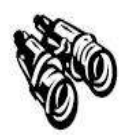

<span id="page-4-0"></span>

مزايده گران اشخاص(حقیقی يا حقوقی) می باشند. پس از عضويت در سامانه مزايده های الکترونیکی دولت می توانند در مزايده های انتشار يافته در اين سامانه شركت نمايند. مزايده گران پس از بررسی مزايده های انتشار يافته می توانند مزايده مورد نظر خودر را انتخاب و جهت شركت در مزايده های برگزار شده اقدام نمايند. الزم بذكر است كه تمامی مراحل فرآيند برگزاری مزايده در سامانه انجام می پذيرد. امنیت و حفظ اطالعات مربوط به پیشنهادهای ارائه شده در سامانه توسط گواهی امضای الکترونیکی و مهر زمانی (Time Stamp) لحاظ شده و به هیچ عنوان قبل از بازگشایی مزايده قابل مشاهده نخواهد بود**.** در اين سند مراحل ثبت نام نقش **مزایده گر** به عنوان شركت كننده در مزايده در سامانه مزايده های الکترونیکی دولت شرح داده می شود.

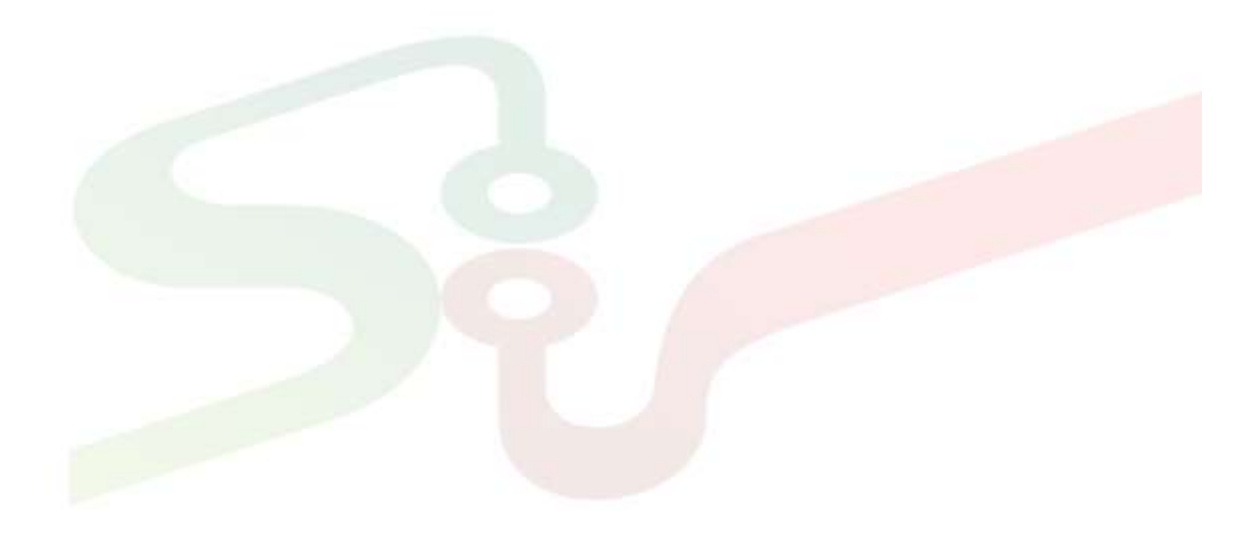

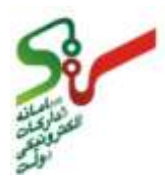

<span id="page-5-1"></span><span id="page-5-0"></span>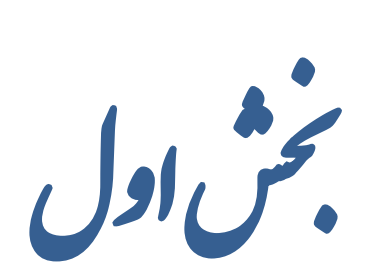

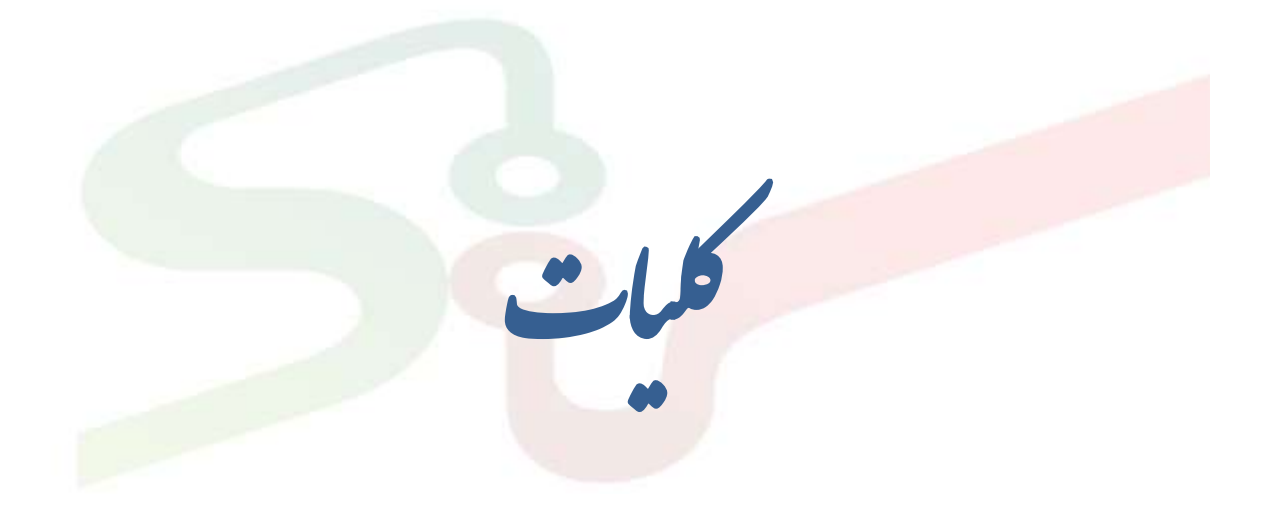

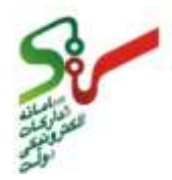

<span id="page-6-0"></span>مراحل عضويت مزايده كران درسامانه مزايده هاى الكترونيكي دولت

مزايده گرانی كه قصد فعالیت در سامانه مزايده های الکترونیکی دولت را دارند می بايست مراحل و اقدامات مورد نیاز به شرح ذيل را جهت عضويت انجام دهند :

- -1 مطالعه سند **شرایط وضوابط سامانه تدارکات الکترونیکی دولت ایران**
- -2 انجام مراحل ثبت نام وپرداخت حق عضويت )در حال حاضر وجهی بابت حق عضويت دريافت نخواهد شد و پس از مشخص شدن آن دريافت خواهد شد(
	- -9 دريافت گواهی امضای الکترونیکی )اجباری(

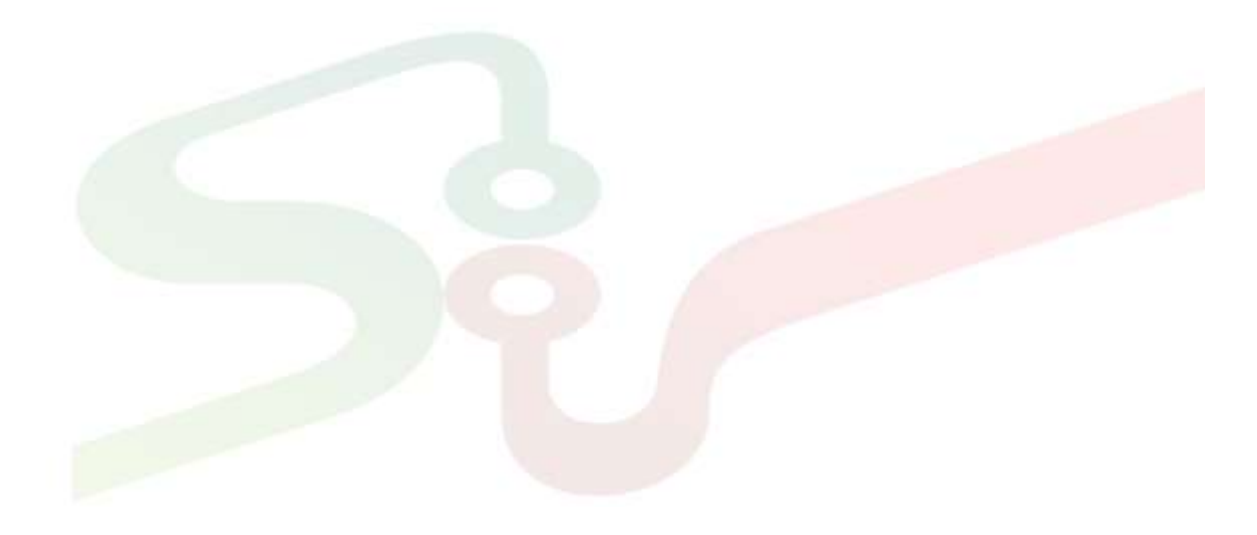

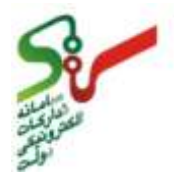

#### **-1-1 مطالعه سند » شرايط وضوابط استفاده از سامانه مزايده های الکترونيکی دولت«**

اين سند در منوی **قوانین ومقررات** در صفحه اصلی سايت سامانه وجود دارد و مزايده گر می تواند مفاد آن را قبل از اقدام به ثبت نام مطالعه نمايد. همچنین با مراجعه حضوری به دفتر ثبت نام، اين سند قابل دسترس می باشد.

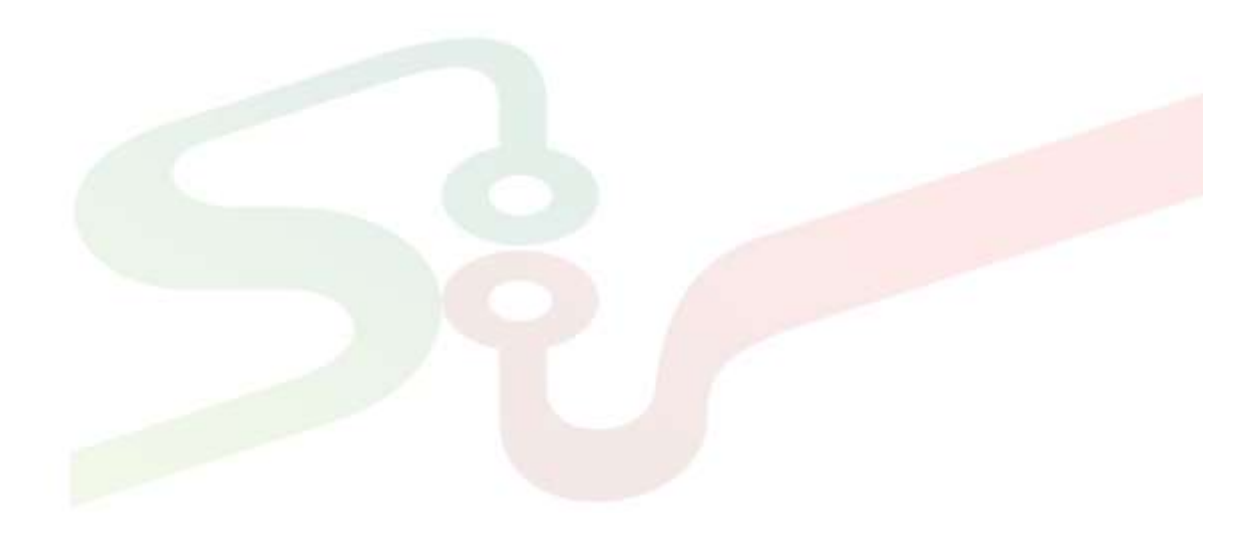

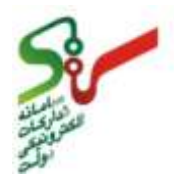

**-2-1 انجام مراحل ثبت نام**

مزايده گران، به منظورانجام عملیات ثبت نام و عضويت درسامانه به يکی از دو صورت زير می توانید اقدام نمايید: ثبت نام غیرحضوری)Online )از طريق مراجعه به **سایت سامانه** دراين روش، به سايت *eauc/ir.setadiran.www* مراجعه نموده و درمنوی صفحه ثبت نام مزايده گر، اقدام به

ثبت نام می نمايند. جزئیات نحوه ثبت نام درسايت سامانه در بخش **گام های اجرایی** همین سند درج شده است. )شکل 1(

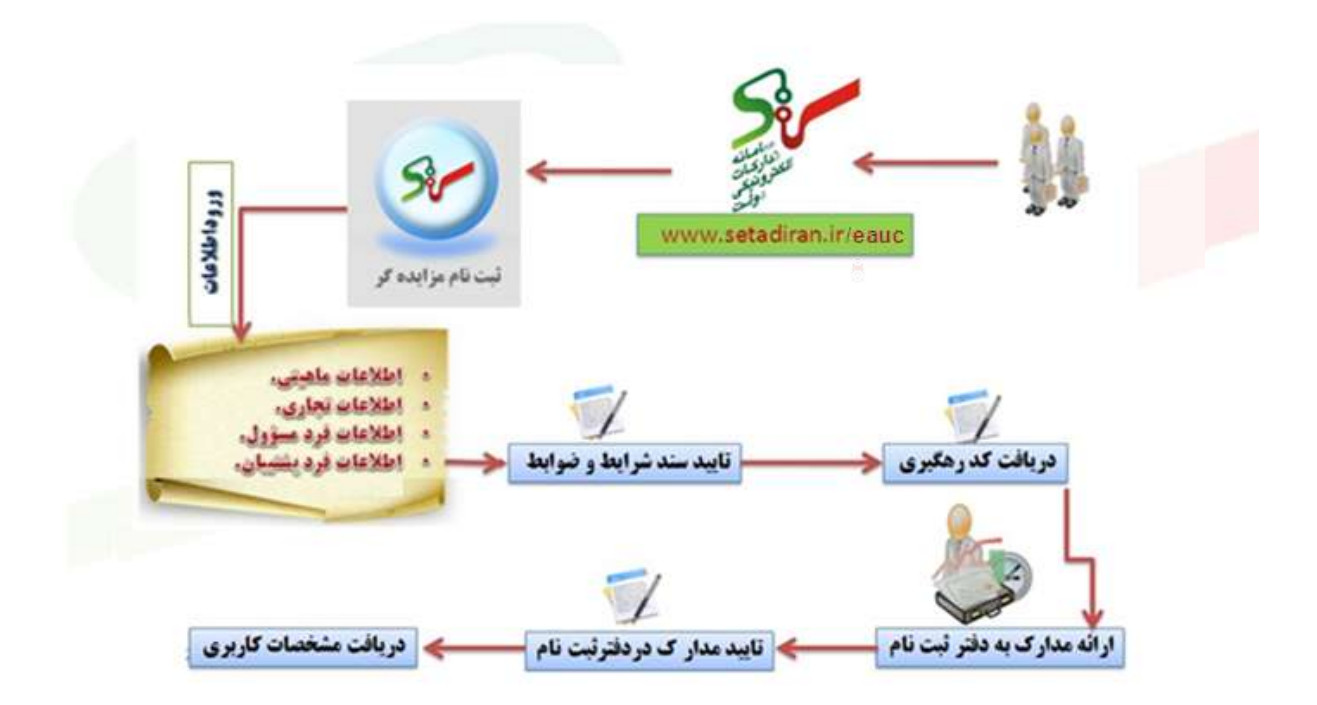

**شکل -1 مراحل ثبت نام غیر حضوری مزایده گران »ستاد«**

 مراجعه حضوری مزايده گربه دفترثبت نام **سامانه مزایده های الکترونیکی دولت** در اين روش مزايده گر ليست مدارك مورد نياز را از صفحه ثبت نام مزايده گران در سايت (يا از دفترثبت نام) بـا توجه به ماهیت خود (حقوقی/حقیقی) دریافت نموده و نسبت به تهیه آنها اقدام می نماید. سـپس بـا همـراه داشـتن كلیـه مـدارك بـه دفتـر ثبـت نـام مراجعـه نمـوده و مراحـل ثبـت نـام را بـه شـرح ذيـل طـي نماييـد:

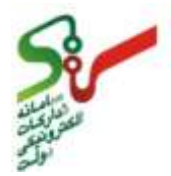

- .1 فرم ثبت نام را از متصدی دريافت نموده وتکمیل و امضا نمايید.
- ۲. كلیه مدارك (اصل وكپی) را به ترتیب ذكر شده در چك لیست مدارك مورد نیاز به همراه اسناد ذكر شده در بندهای قبل در پوشه مربوطه قرار داده و به متصدی كنترل مدارك در دفترثبت نام ارائه نمايید.
- مدارك ارائه شده، توسط متصدی دفتر ثبت نام با اصل آن و مندرجات فرم ثبت نام تطبیق داده شده مطابق با مدارك دريافتی تکمیل و تأيید می شود.
- .9 درصورت تايید متصدی دفتر ثبت نام، پوشه حاوی اطالعات به متصدی ثبت نام ارائه می شود و درج اطالعات در سیستم انجام خواهد شد. پس از ورود اطالعات و تايید ثبت نام، رسید مربوط به تحويل مدارك و همچنین تأیید عضویت متقاضی به همراه نام كاربری وكلمه عبور (مشخصات كاربری) به شما ارائه خواهد گرديد.
- .4 مزايده گران محترم پس از دريافت مشخصات كاربری و ورود به كارتابل مربوط به خود الزم است سند **شرایط و ضوابط سامانه تدارکات الکترونیکی دولت** توسط گواهی امضای الکترونیکی، امضا و پذيرش نمايند.

فرم ثبت نام به صورت قابل دانلود در صفحه اصلی ثبت نام مزايده گر در سايت سامانه وجود دارد و می توانید قبل از مراجعه حضوری آن را دانلود نموده و اطالعات را در آن درج نمايد و با نسخه تکمیل شده به محل ثبت نام مراجعه نمايد.

 فرد مسئول مزايده گر می تواند همانند موارد ذكر شده در ثبت نام غیر حضوری جهت ارائه مدارك و فرم تکمیل شده ثبت نام فردی را بعنوان نماينده معرفی نمايد. بديهی است پس از تأيید مدارك و فرم ثبت نام، رسید دريافت مدارك و معرفی نامه به نام فرد مسئول به نماينده ارائه می شود. فرد مسئول نیز بايستی به منظور احراز هويت به دفتر ثبت نام مراجعه نمايد. و پس از انجام اين اقدامات مشخصات كاربری در دفتر ثبت نام به وی ارائه می شود.

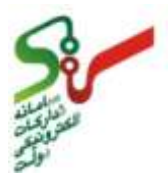

**شکل -2 مراحل ثبت نام حضوری مزایده گران »ستاد«**

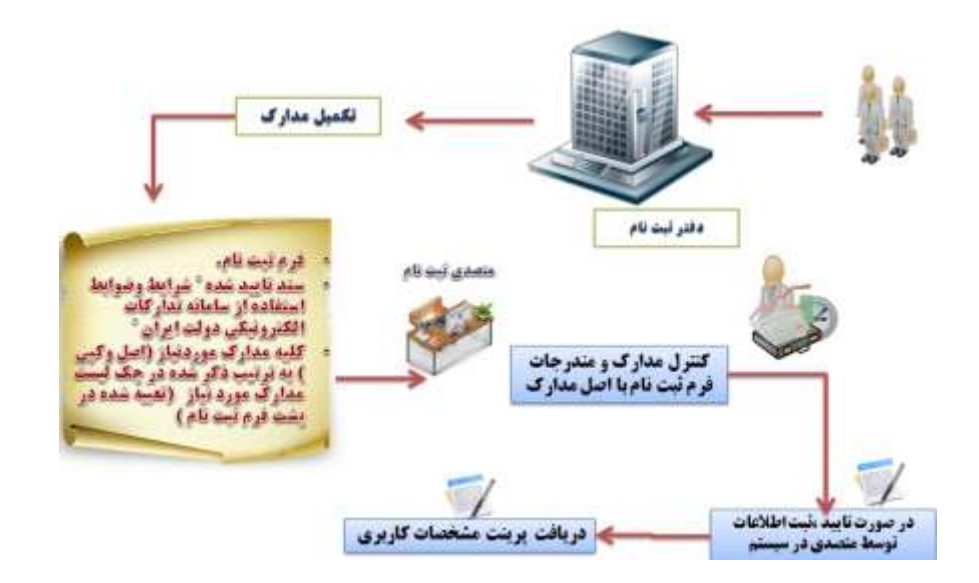

# **-3-1دريافت امضای الکترونيکی)اجباری(**

دفاتر ثبت نام صدور گواهی الکترونیکی كشور )RA )كه آدرس آنها در منوی **امضای الکترونیکی** در صفحه اصلی سايت سامانه موجود می باشد، آماده همکاری دراين زمینه و صدور امضای الکترونیکی برای افراد حقیقی و حقوقی می باشند. درحال حاضر ايجاد اين قابلیت برای مزايده گران به صورت اجباری می باشد. مزايده گران برای اخذ امضای الکترونیکی بايستی در صفحه امضای الکترونیکی »ستاد« ابتدا وارد لینک **راهنمای اخذ و استفاده از امضای الکترونیکی در سامانه مزایده های الکترونیکی دولت** شده و پس از مطالعه سند مذكور وارد لینک **[فرم](https://www.setadiran.ir/eproc/files/TAMIN.pdf)  درخواست صدور گواهی امضای الکترونیکی** [برای كاربر مزايده گر شده و ضمن آماده نمودن مدارك مورد](https://www.setadiran.ir/eproc/files/TAMIN.pdf)  [نیاز جهت اخذ امضای الکترونیکی و تکمیل فرم مذكور با مراجعه به يکی از مراكز صدور گواهی الکترونیکی دركشور](https://www.setadiran.ir/eproc/files/TAMIN.pdf)  [كه در همان صفحه قابل دسترسی می باشند اقدام به تهیه گواهی امضای الکترونیکی نمايند.](https://www.setadiran.ir/eproc/files/TAMIN.pdf)

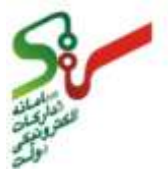

#### **شکل -3 منوی امضای الکترونیکی در سایت سامانه مزایده الکترونیکی دولت**

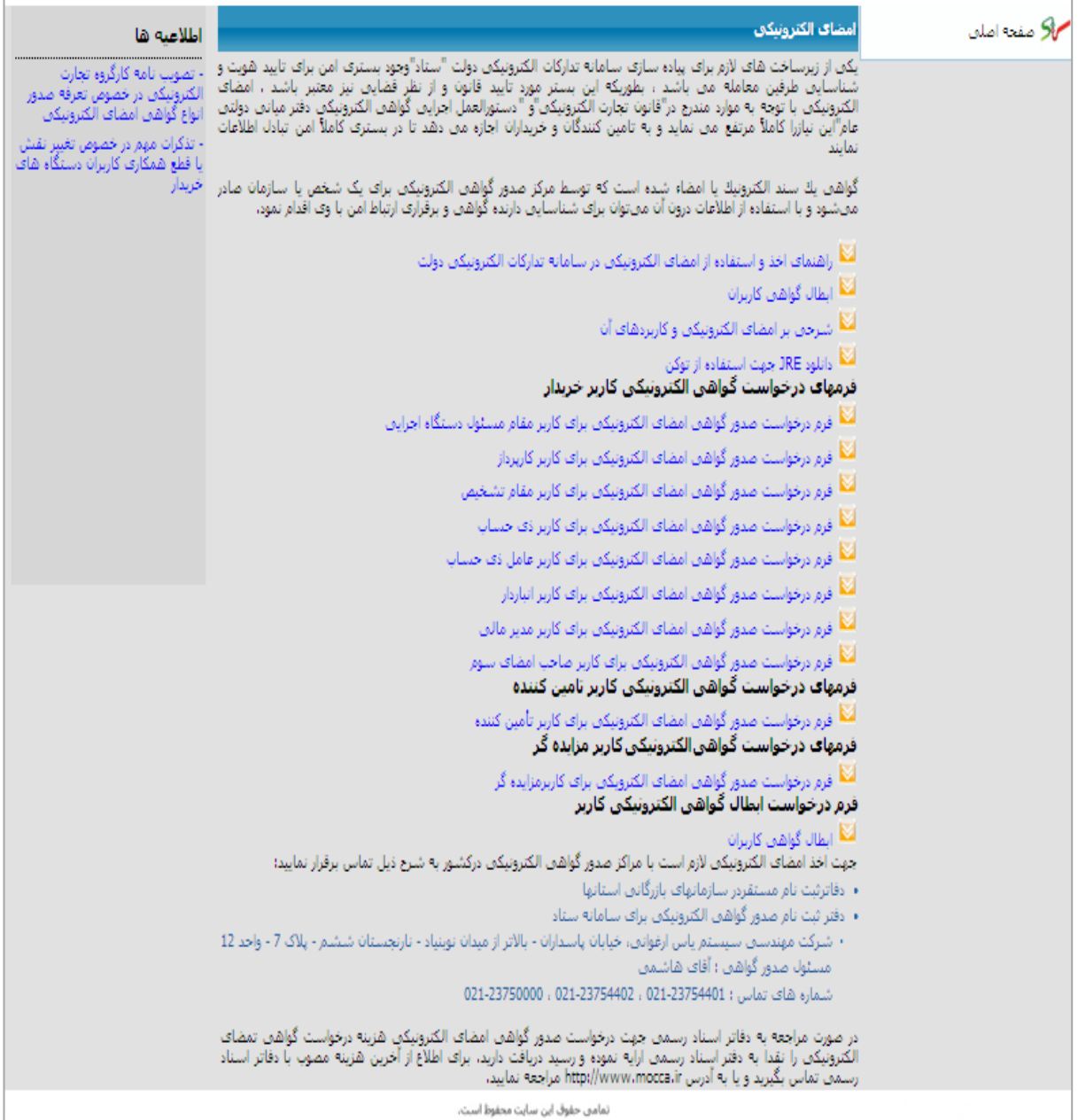

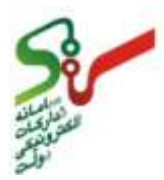

<span id="page-12-0"></span>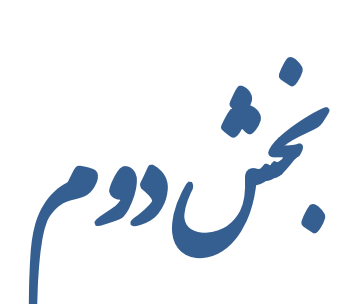

<span id="page-12-1"></span>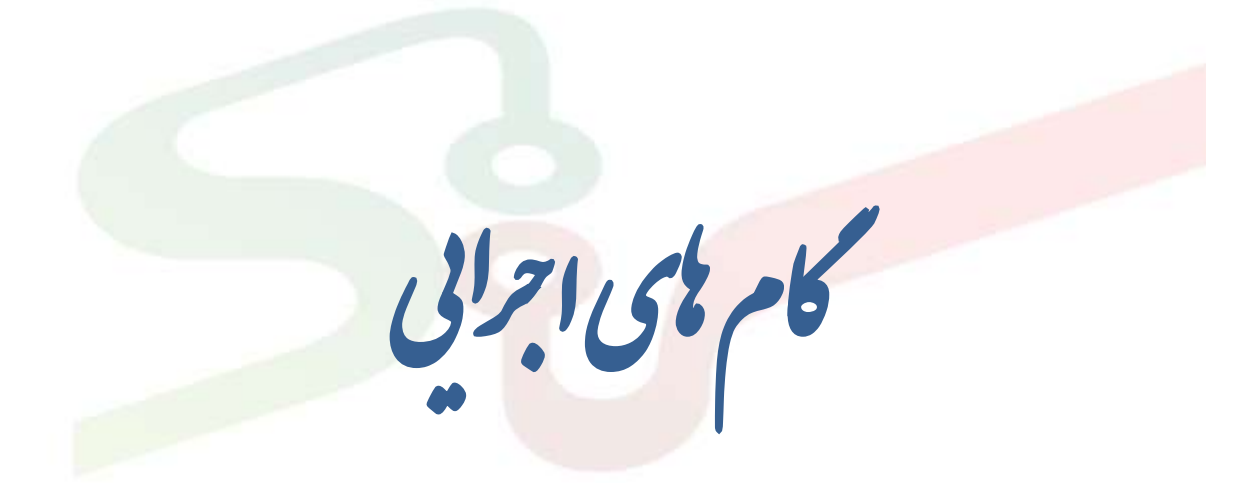

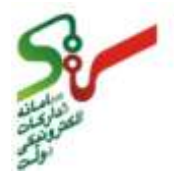

<span id="page-13-0"></span>**-1-1 ورود به سايت سامانه**

K

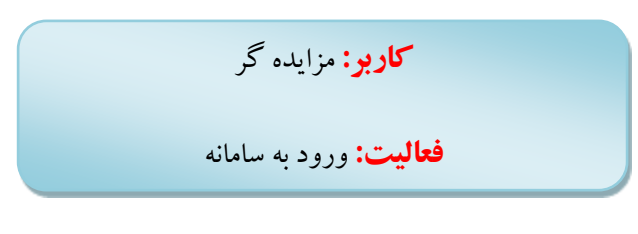

با توجه به اينکه شما از نظر سامانه مزايده الکترونیکی دولت، مزايده گر شناخته می شويد، پس از ورود به سايت به آدرس الکترونیکی *eauc/ir.setadiran.www* ، الزم است گام به گام مطابق با مراحل زير اقدام نمايید.

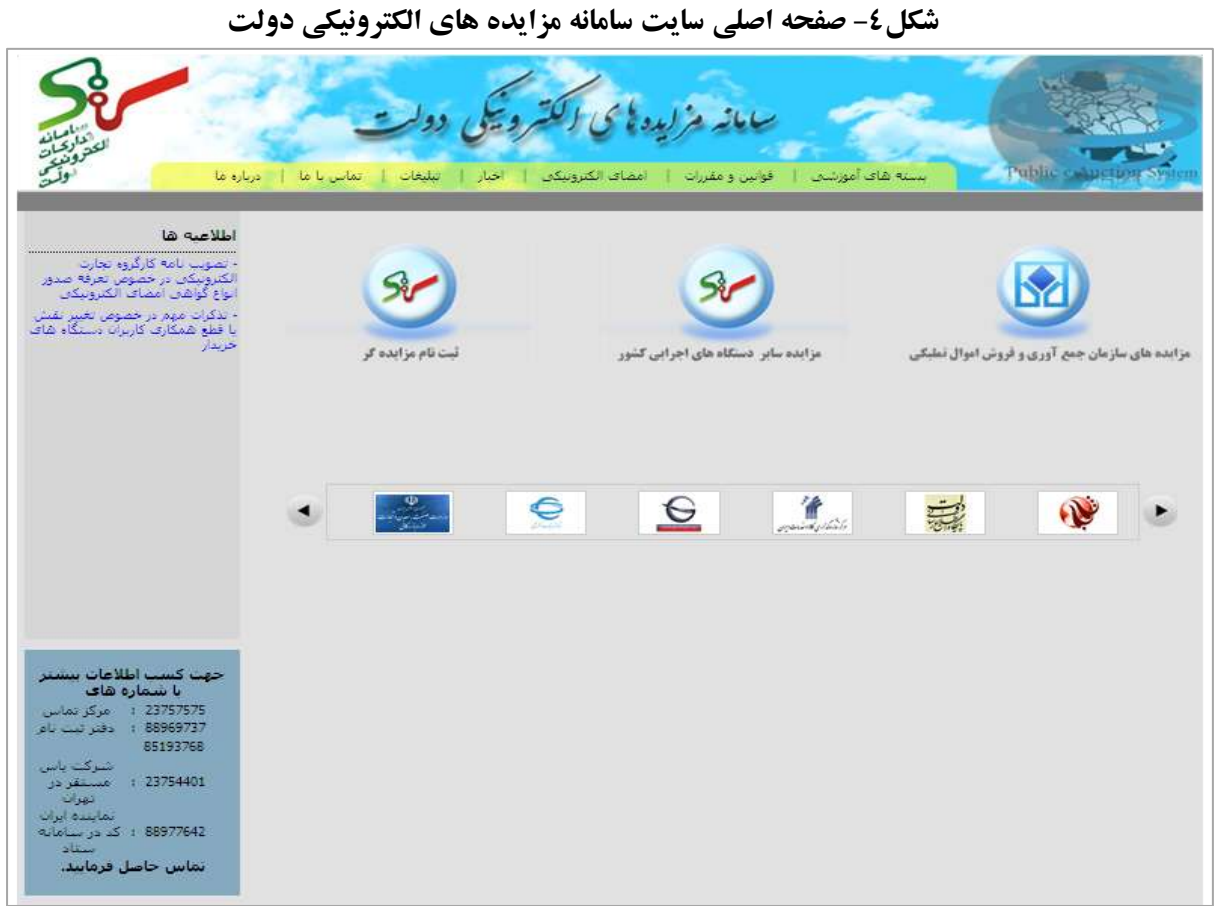

در صفحه اصلی سامانه مزايده های الکترونیکی دولت، درگاه **ثبت نام مزایده گر** برای ثبت نام در سامانه مزايده در نظر گرفته شده است.)شکل4(

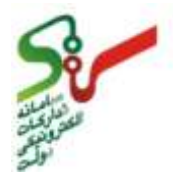

**www.setadiran.ir**

<span id="page-14-0"></span>**-2-1 صفحه اصلی ثبت نام مزايده گر در سامانه مزايده های الکترونيکی دولت**

**کاربر:** مزايده گر

**فعالیت:** مشاهده اطالعات و لینکهای مرتبط و مورد نیاز

در اين صفحه كلیه اطالعات و لینکهای مربوط به ثبت نام مزايده گران در سامانه مزايده های الکترونیکی دولت قابل مشاهده می باشند. (شکل ۵)

**شکل -5 صفحه مزایده گر در سامانه »مزایده«**

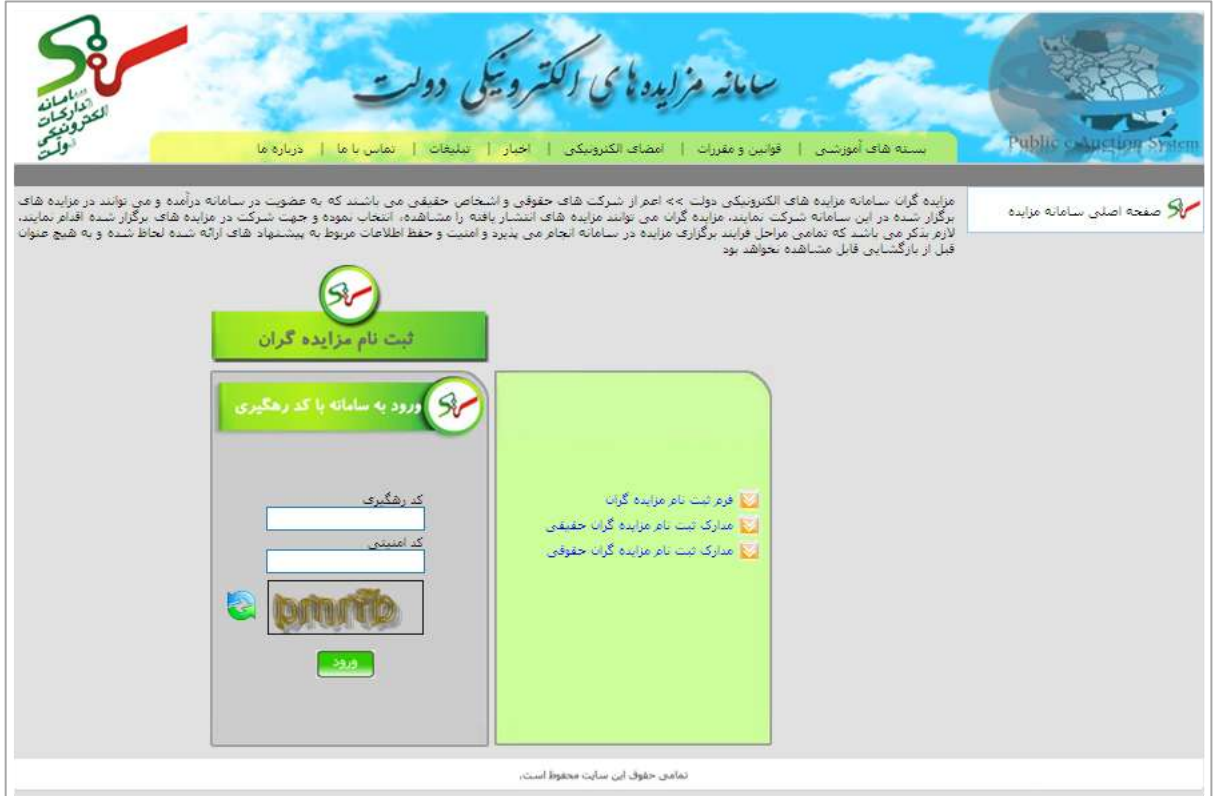

 **لینك ثبت نام مزایده گران** : از طريق اين لینک وارد فرم ثبت نام مزايده گران می شويد و پس از انتخاب ماهیت فعالیت تجاری خود (حقیقی/حقوقی) بایستی اطلاعات تجاری، اطلاعات فرد مسئول، اطلاعات فرد پشتیبان را تکمیل نموده و پس از تايید **سند شرایط و ضوابط استفاده از سامانه مزایده های الکترونیکی دولت** سیستم به شما كد رهگیری می دهد. الزم به ذكر است جهت فراموش نکردن كد ارائه شده امکان چاپ وجود دارد كه حتما نسخه چاپی آن را نگهداری نمايید. سپس بايستی بهمراه مدارك مورد نیاز (مندرج در سايت سامانه) به

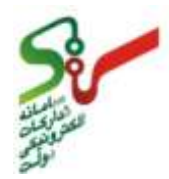

يکی از دفاتر ثبت نام مراجعه نمايید. آدرس و اطالعات تماس مربوط به دفاتر ثبت نام در منوی **تماس با ما** در سايت ستاد قابل دسترسی می باشد.

- **ورود به سامانه با کد رهگیری:** پس از تکمیل فرم ثبت نام و دريافت كد رهگیری، شما با وارد نمودن كد رهگیری وارد صفحه كارتابل خود می شويد و تا زمان بررسی نشدن اطالعات و مدارك شما توسط متصدی دفتر ثبت نام، ثبت نام شما قطعی نبوده و در كارتابل خود اطالعاتی نظیر سند راهنمای كاربر مزايده گر، ويرايش اطلاعات ثبت نام و نتايج بررسی عضويت را مشاهده می نماييد.(جزئيات در ادامه مستند شرح داده خواهد شد)
- **فرم ثبت نام مزایده گران:** از طريق اين منوكه در قسمت سبز رنگ سمت راست صفحه می باشد، فرم ثبت نام مزايده گران در قالب فايل PDF قابل دسترسی می باشد و كلیه اطالعاتی كه در فرم ثبت نام Online موجود می باشند، قابل نمايش می باشد. لذا در صورتیکه قصد ثبت نام حضوری را داشته باشید بايستی پس از چاپ فرم مذكور اطالعات مربوطه را تکمیل نمايید همچنین بهتر است قبل از اقدام به ثبت نام Online نیز جهت پیشگیری ازخطای ورود اطالعات، ابتدا اين فرم را دانلود نموده و اطالعات آنرا را تکمیل نمايید و سسس اطالعات را در سیستم وارد نمایید.
- **مدارك ثبت نام مزایده گران حقیقی:** از طريق اين منو فهرست مدارك مورد نیاز ثبت نام مزايده گران حقیقی را می توانید مشاهده نمايید.
- **مدارك ثبت نام مزایده گران حقوقی:** از طريق اين منو فهرست مدارك مورد نیاز ثبت نام مزايده گران حقوقی را می توانید مشاهده نمايید.
- **ورود به سامانه:** پس از تأيید مدارك توسط متصدی دفتر ثبت نام و دريافت نام كاربری و رمزعبور، شما از طريق درگاههای **مزایده های سازمان جمع آوری و فروش اموال تملیکی** و يا **مزایده سایر دستگاه های اجرایی کشور** می توانید مزايده های انتشار يافته را مشاهده و انتخاب نموده و جهت ادامه فرآيند شركت در مزايده وارد صفحه كارتابل خود شده و اطالعات مختلف مرتبط با مزايده های انتخابی را مشاهده نمايید.

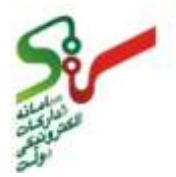

#### <span id="page-16-0"></span>**-3-1تکميل فرم ثبت نام غيرحضوری)Online )از طريق مراجعه به سايت سامانه**

**کاربر:** مزايده گر **فعالیت:** تکمیل فرم ثبت نام مزايده گران

همانطور كه اشاره شد در صورتیکه شما تمايل به ثبت نام غیر حضوری داشته باشید، با كلیک نمودن بر روی لینک ثبت نام مزايده گران در صفحه ثبت نام مزايده گر در سايت سامانه **مزایده** وارد فرم ثبت نام مزايده گران خواهید شد. پس از ورود به صفحه ثبت نام، بايستی اطلاعات مورد نياز در سرفصل های مشخص شده به شرح ذيل را بصورت مرحله به مرحله در سیستم وارد نمايید:

 **اطالعات ماهیتی** ابتدا بايستی ماهيت فعالیت تجاری خود (حقیقی يا حقوقی) را وارد نموده و وضعیت خود را مشخص نمايید و پس از آن بر روی گزینه ادامه كلیک نمایید. (شکل ۶) الزم به ذكر است مزايده گران حقوقی در سامانه مزايده های الکترونیکی دولت، مزايده گرهايی می باشند كه بر اساس قانون تجارت ايران (فصل پانزدهم) شخصیت حقوقی شناخته می شوند.

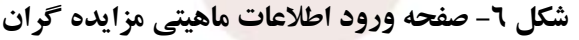

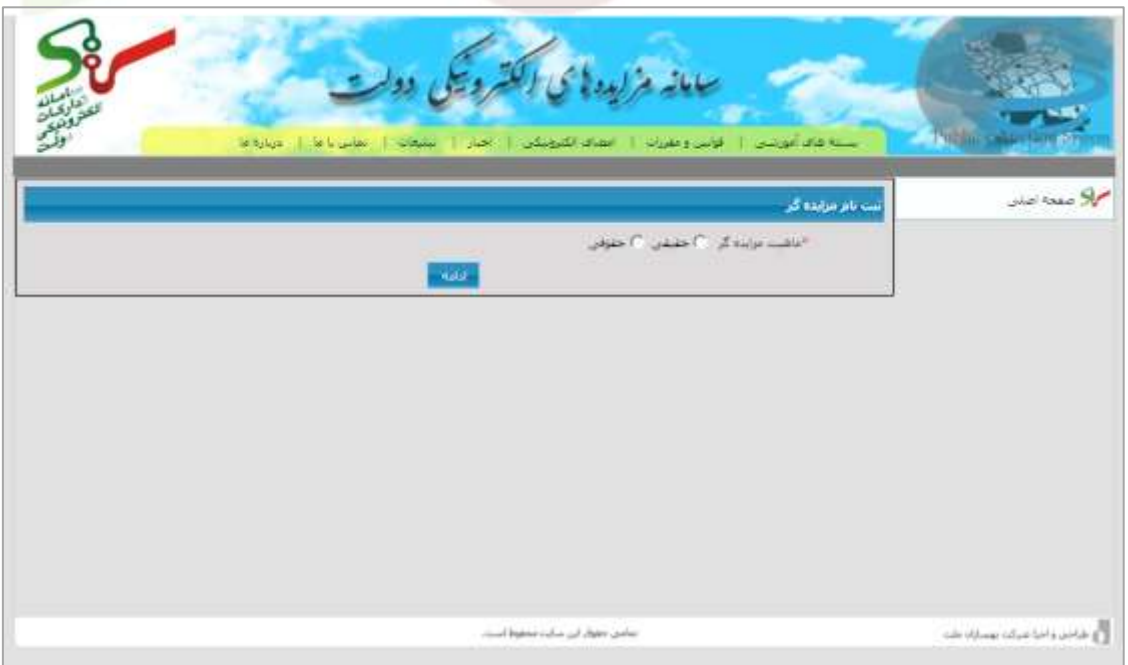

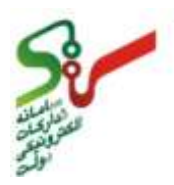

**اطالعات تجاری**

در اين مرحله شما بايستی اطلاعات تجاری مربوط به خود را مشخص نمايید. اطلاعات تجاری در فرم ثبت نام شامل اطالعات ذيل می باشد )شکل 7(

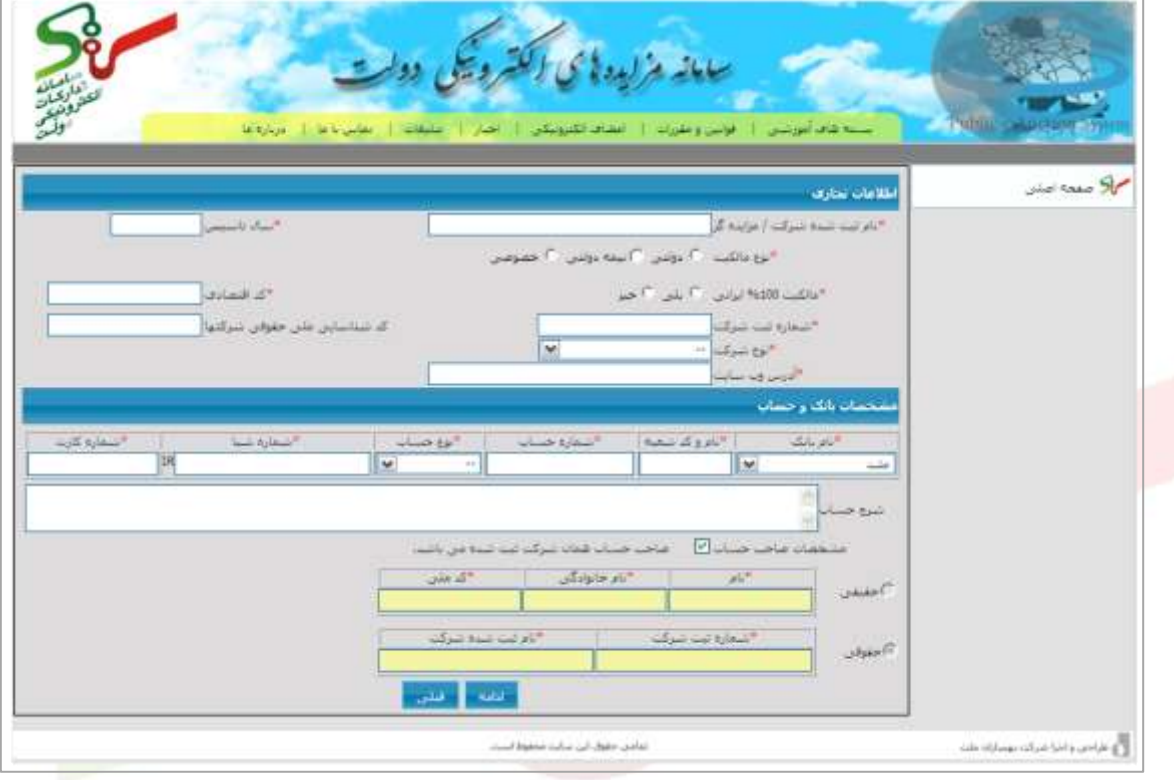

#### **شکل -7 صفحه اطالعات تجاری مزایده گران**

- **نام ثبت شده شرکت/مزایده گر:** اين فیلد برای مزايده گران حقیقی و حقوقی فعال می باشد.شما بايستی نام مزايده گر و يا نامی كه در اداره ثبت شركتها ثبت شده و در روزنامه رسمی اعالم شده است را وارد نمايید.
	- **سال تأسیس:** شما بايستی سال تأسیس شركت / مغازه / محل كسب خود را وارد نمايید.
- **نوع مالکیت:** اين قسمت برای مزايده گران حقوقی فعال می باشد و شما بايستی مالکیت دولتی، نیمه دولتی و خصوصی شركت خود را انتخاب نمايید.
- **مالکیت %111 ایرانی:** در اين قسمت شما بايستی وضعیت مالکیت شركت خود را مشخص نموده و در صورتیکه درصدی از سهام شرکت تحت تملک شخصیت های حقیقی یا حقوقی غیر ایرانی می باشد گزینه خیررا انتخاب نمايید.

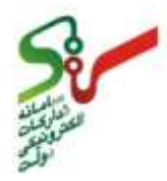

- **کد اقتصادی:** كد اقتصادی يک كد حداكثر 16 رقمی می باشد كه با عنوان **گواهینامه ثبت نام مودیان مالیاتی** توسط سازمان امور مالیاتی كشور صادر می شود. الزم بذكر است برای مزايده گران حقیقی، اخذ كد اقتصادی اجباری نمی باشد.
- **شماره ثبت شرکت:** اين فیلد برای مزايده گران حقوقی فعال می باشد و شما بايستی شماره ثبت شركت خود را كه توسط سازمان ثبت اسناد و امالك كشور ثبت شده است و در روزنامه رسمی كشور اطالع رسانی شده است وارد نمايید.
- **کد شناسه ملی اشخاص حقوقی:** كد شناسهی ملی كه توسط سازمان ثبت اسناد و امالك كشور صادر می گردد به منظور شناسايی و ساماندهی اشخاص حقوقی تعريف شده تا همانند همان كد ملی اشخاص، قابل شناسايی و كسب اطالعات سريع مثل تاريخ ثبت و يا انحالل باشد. الزم بذكر است اين فیلد صرفاً برای مزايده گران حقوقی فعال و حتماً 11 رقم می باشد.
- **نوع شرکت:** اين فیلد برای مزيده گران حقوقی فعال می باشد و شما بايستی نوع شركت خود را از لیست كه شامل موارد: سهامی عام، با مسئولیت محدود، سهامی خاص، تضامنی، تعاونی، مختلط كاری، مختلط غیر سهامی، نسبی، تولیدی، تولیدی و بسته بندی، موسسه و متفرقه می باشند انتخاب نمايید.
	- **آدرس وب سایت:** در اين قسمت می توانید آدرس وب سايت مزايده گر را وارد نمايید.
- **مشخصات بانك و حساب:** با توجه به اينکه پرداخت وديعه و وجه مزايده در سامانه بصورت الکترونیکی نیز صورت می پذیرد، در این قسمت شما بایستی مشخصات مربوط به بانک و شماره حساب بانکی خود را كه پرداخت های مزايده توسط شما از طريق آن انجام می گردد را وارد نماييد. همچنين در صورتيکه <mark>مشخ</mark>صات حساب مربوط به فرد مسئول مزايده گر می باشد بايستی گزينه **صاحب حساب همان فرد مسئول می باشد** را برای ماهیت مزايده گر حقیقی و گزينه **صاحب حساب همان شرکت ثبت شده می باشد** را برای ماهیت مزايده گر حقوقی انتخاب نمايید و پس از آن مشخصات را درج نمايید.
- الزم است جهت تسهیل در امر پرداخت الکترونیکی، كارت فیزيکی دريافت نمايید و امکان برداشت اینترنتی (دریافت رمز دوم از دستگاه های خود پرداز) را فعال نمایید . شایان ذكر است حساب معرفی شده جهت عودت وديعه (در صورت برنده نشدن) و استرداد وجه مزايده( درصورت انصراف) استفاده خواهد شد.

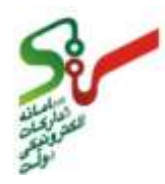

 كلیه فیلدهايی كه در ابتدای عنوان آنها با عالمت ستاره قرمز رنگ **\*** مشخص شده اند فیلد اجباری بوده و بايستی حتما اطالعات مربوط به آن تکمیل گردد در غیر اينصورت سیستم اجازه ادامه فعالیت را نمی دهد.

**اطالعات فرد مسئول مزایده گر**

پس از تکمیل اطالعات تجاری در مرحله قبل و كلیک بر روی گزينه **ادامه** وارد فرم اطالعات فرد مسئول می شويد. در اين مرحله شما بايستی اطالعات مربوط به فرد مسئول مزايده گر را وارد نمايید. فرد مسئول كسی است كه مسئولیت حقوقی كلیه فعالیتهای مزايده گر را در ستاد برعهده داشته و ضمن امضای سند **شرایط وضوابط استفاده از سامانه مزایده الکترونیکی دولت** در صورت لزوم بايستی پاسخگوی اقدامات باشد. اطالعات فرد مسئول شامل اطلاعات هويت و اطلاعات تماس وی می باشد. (شکل ۸)

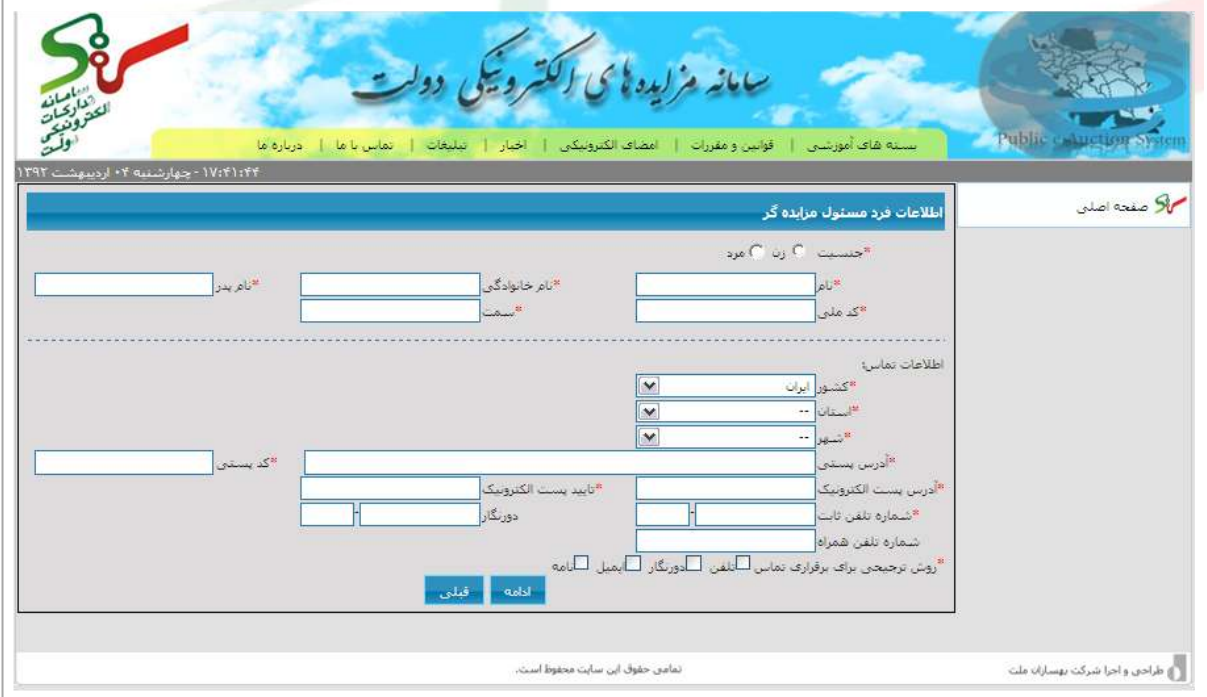

#### **شکل -8 صفحه اطالعات فرد مسئول مزایده گر**

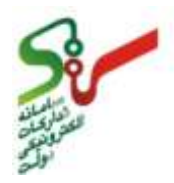

#### **www.setadiran.ir**

**اطالعات فرد پشتیبان مزایده گر**

در اين مرحله در صورت تمايل می توانید اطالعات مربوط به فرد پشتیبان/متصدی سیستم را وارد نمايید. در سامانه مزايده فرد پشتیبان/ متصدی سیستم فردی می باشد كه بعنوان شخص رابط در ارتباط با سامانه معرفی شده و مسئولیت بروزرسانی پروفايل مزايده گر و فعالیت در سامانه مزايده و در صورت نیاز ارتباطات مربوطه را برعهده دارد. اطالعات فرد پشتیبان/متصدی سیستم همانگونه كه در تصوير زير مشخص می باشد، شامل اطالعات هويت و اطالعات تماس وی می باشد. الزم به ذكر است پر كردن اطالعات اين بخش اجباری نمی باشد، در صورتی كه نمی خواهید اين قسمت را تکمیل نمايید، كلید **ادامه** را انتخاب كنید. )شکل3(

#### **شکل-9 صفحه اطالعات فرد پشتیبان مزایده گر**

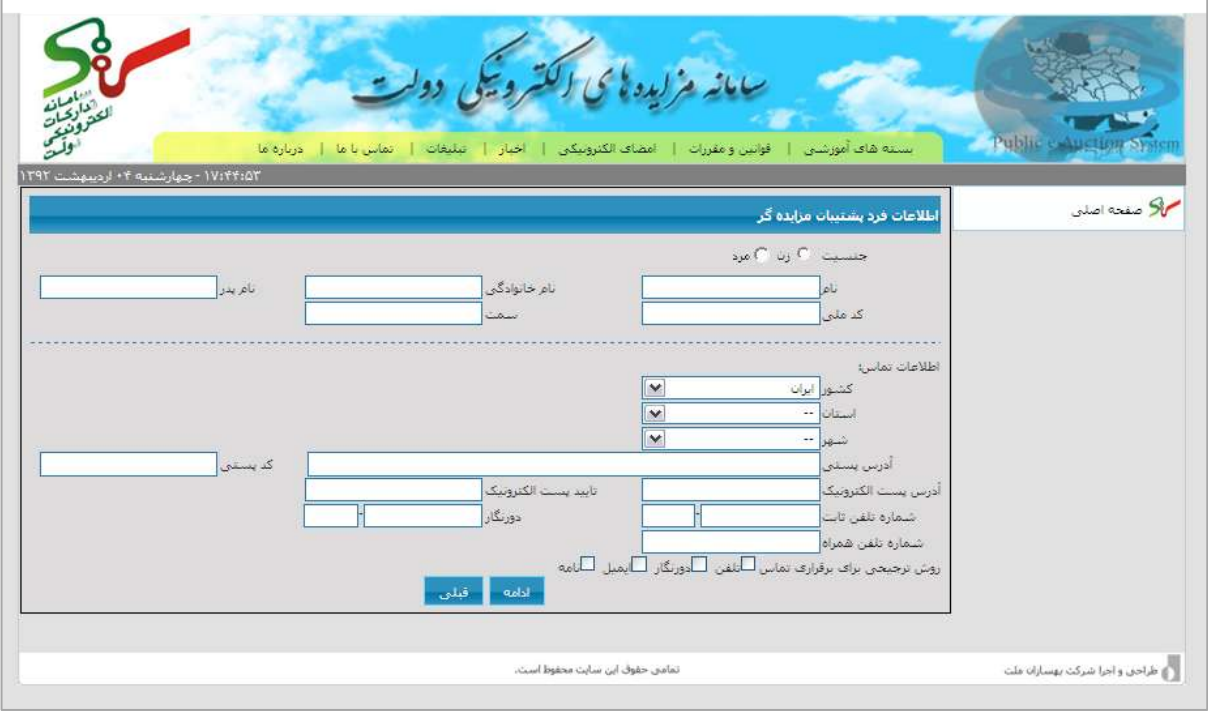

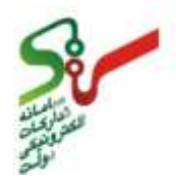

**www.setadiran.ir**

**تایید شرایط و ضوابط استفاده از سامانه مزایده الکترونیکی دولت**

در اين مرحله اطالعات مربوط به پرداخت هزينه عضويت در سامانه **مزایده** شامل تاريخ پرداخت و شماره رسید )فیش( پرداخت بانکی و شماره رهگیری را وارد نمايید(هزينه عضويت در سامانه در حال حاضر برای مزايده گران حقیقی ۵۰۰۰۰۰ ريال و برای مزايده گران حقوقی ۷۰۰۰۰۰ ريال می باشد.). پس از درج اطلاعات پرداخت هزينه عضويت، سند **شرایط و ضوابط استفاده از سامانه مزایده الکترونیکی دولت** را مشاهده می نمايید و پس از مطالعه محتوای آن می بايست گزينه **همه شرایط و ضوابط استفاده از سامانه مزایده الکترونیکی دولت را می پذیرم** را انتخاب نماييد. بديهی است تا زمانی كه گزينه فوق انتخاب نگردد امكان ادامه ثبت نام وجود نخواهد داشت. (شكل ١٠)

 در صورتی كه تمايل به نگهداری سند مذكور داشته باشید با كلیک بر روی گزينه **چاپ** می توانید از اين سند نسخه چاپ تهیه نمايید. الزم بذكر است سند مذكور در منوی **قوانین و مقررات** در سايت ستاد نیز موجود می باشد.

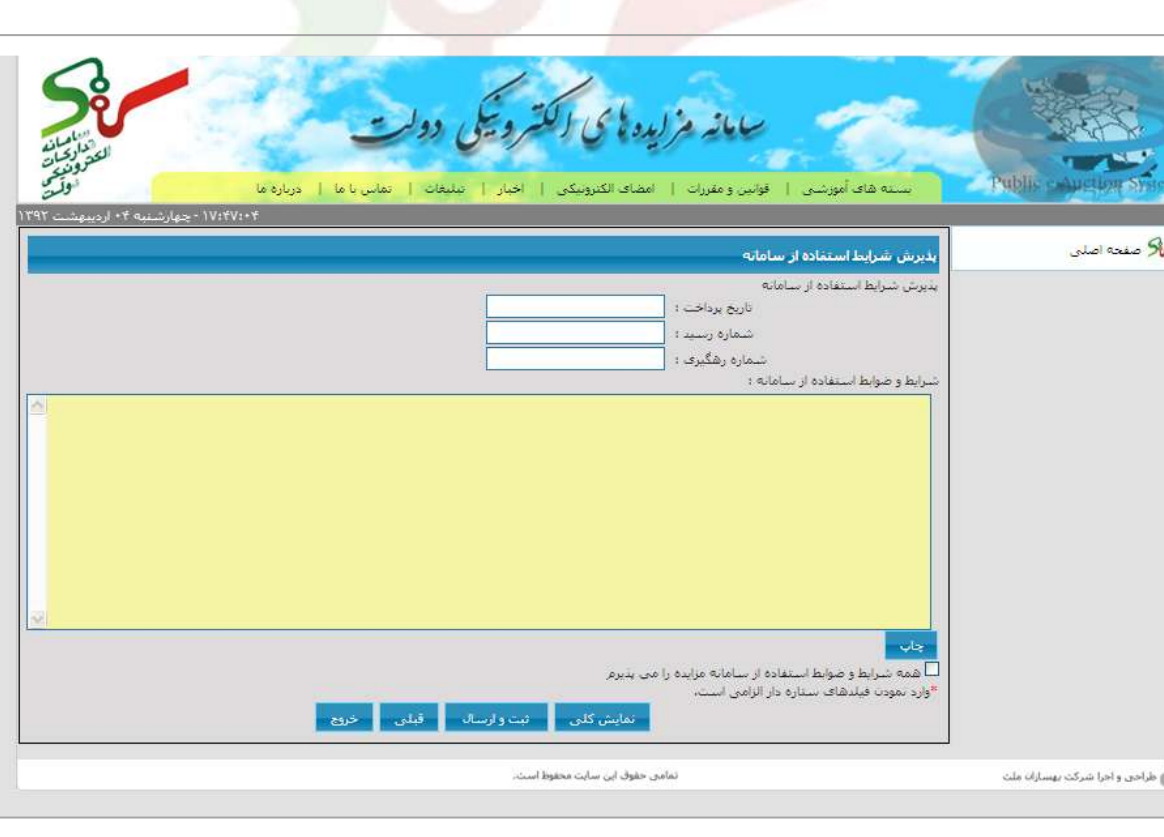

**شکل -11 صفحه پذیرش شرایط استفاده از سامانه**

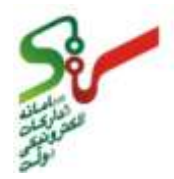

 **دریافت کد رهگیری** دراين مرحله، سیستم ضمن ارائه كد رهگیری به شما و اعالم زمانبندی تحويل مدارك، امکان چاپ آن را نیز برای شما فراهم می سازد. (شکل ۱۱)

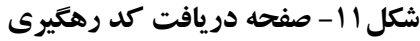

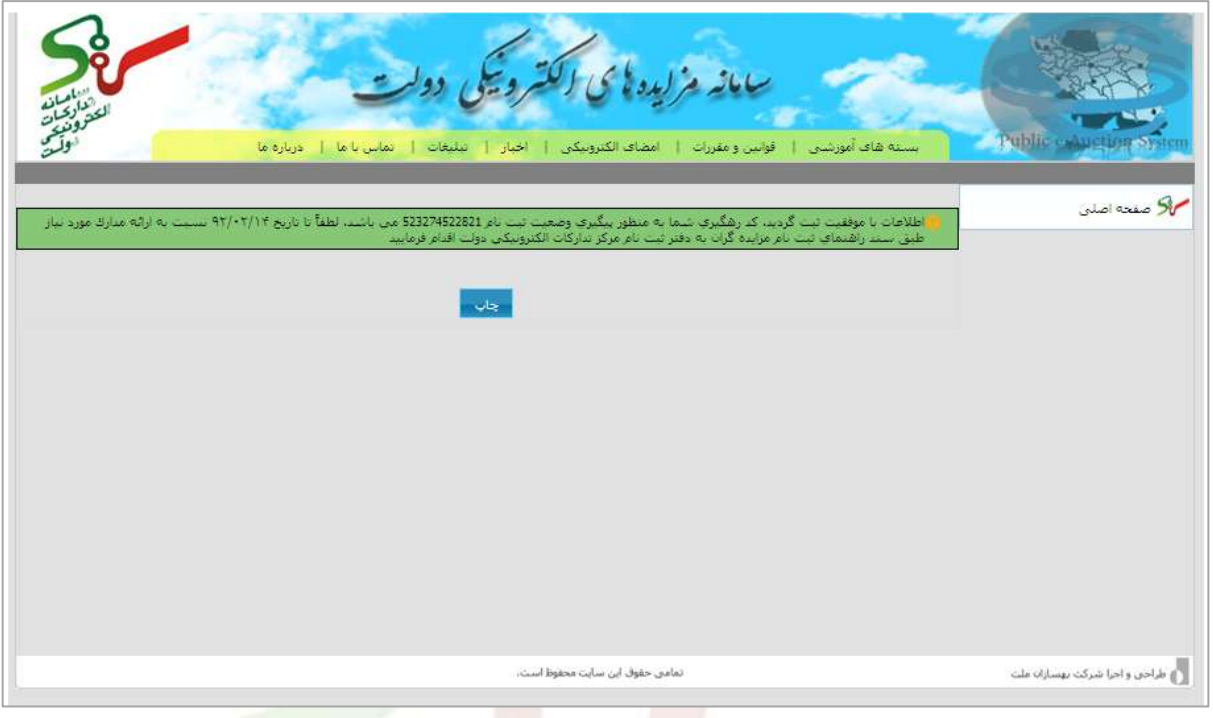

#### **ارائه مدارك موردنیاز**

ارائه مدارك به 2 صورت قابل انجام خواهدبود:

.1 مزايده گر، فرم ثبت نام تکمیل شده خود را نیز به همراه كلیه مدارك اصل و كسی از طريق پست سفارشی ارسال می نمايد و پس از وصول مدارك در دفتر ثبت نام، مسئول دفتر ثبت نام پس از بررسی و كنترل مدارك با فرم های ثبت شده در سامانه اقدام به تايید يا درج نواقص می نمايد.

.2 مزايده گر با كد رهگیری وارد شده و وضعیت تايید و يا عدم تايید مدارك را مشاهده می نمايد. در صورت تايید سیستم به وی شناسه كاربری و رمز عبور می دهد كه حتما بايد آن را حفظ و نگهداری كند . در صورت نقص در اطلاعات يا مدارك بايستی نسبت به رفع نواقص اقدام نمايد. پس از تاييد رفع نواقص توسط مسئول دفتر ثبت نام، مشخصات كاربری خود را دريافت نمايد.

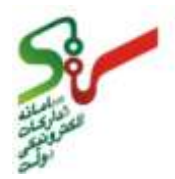

**www.setadiran.ir**

 نحوه دريافت نام كاربری و رمز عبور از طريق كد رهگیری در **صفحه ثبت نام مزایده گر** پس از وارد نمودن كد رهگیری قابل مشاهده می باشد. درصورت وجود نقص درمدارك يا مندرجات فرم ثبت نام، مزايده گر با ورود كد رهگیری می تواند در منوی **ویرایش اطالعات ثبت نام** موارد نقص را مشاهده نمايد و اصالحات الزم را درمندرجات فرم انجام دهد يا موارد نقص درمدارك را به دفتر ثبت نام ارائه نمايد. (شکل ١٢)

**شکل -12 صفحه نتایج بررسی اطالعات و مدارك ثبت نام**

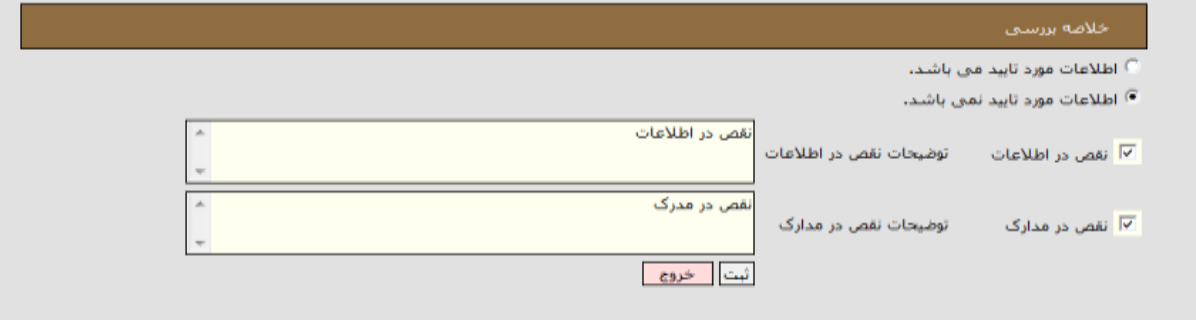

**دریافت مشخصات کاربری**

درموارد فوق هرگاه فرد مسئول مزايده گر به دفتر ثبت نام مراجعه نموده و مراحل ثبت نام را تکمیل نماید<mark>.</mark> چاپ مشخصات كاربری مزايده گر (نام كاربری وكلمه عبور) می تواند حضوری به وی ارائه شود و در غیر اينصورت يا زمانی كه مدارك توسط نماينده مزايده گر ارائه شده است، مزايده گر می تواند ازطريق مراجعه بعدی به سايت با ورود كد رهگیری در صفحه ثبت نام مزايده گر، نام كاربری وكلمه عبور را از سامانه دريافت نمايد. )شکل 19(

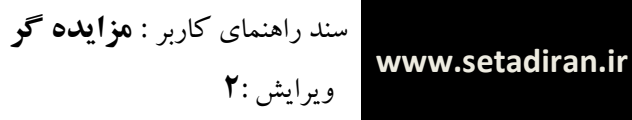

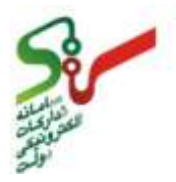

#### **شکل -13 صفحه دریافت مشخصات کاربری**

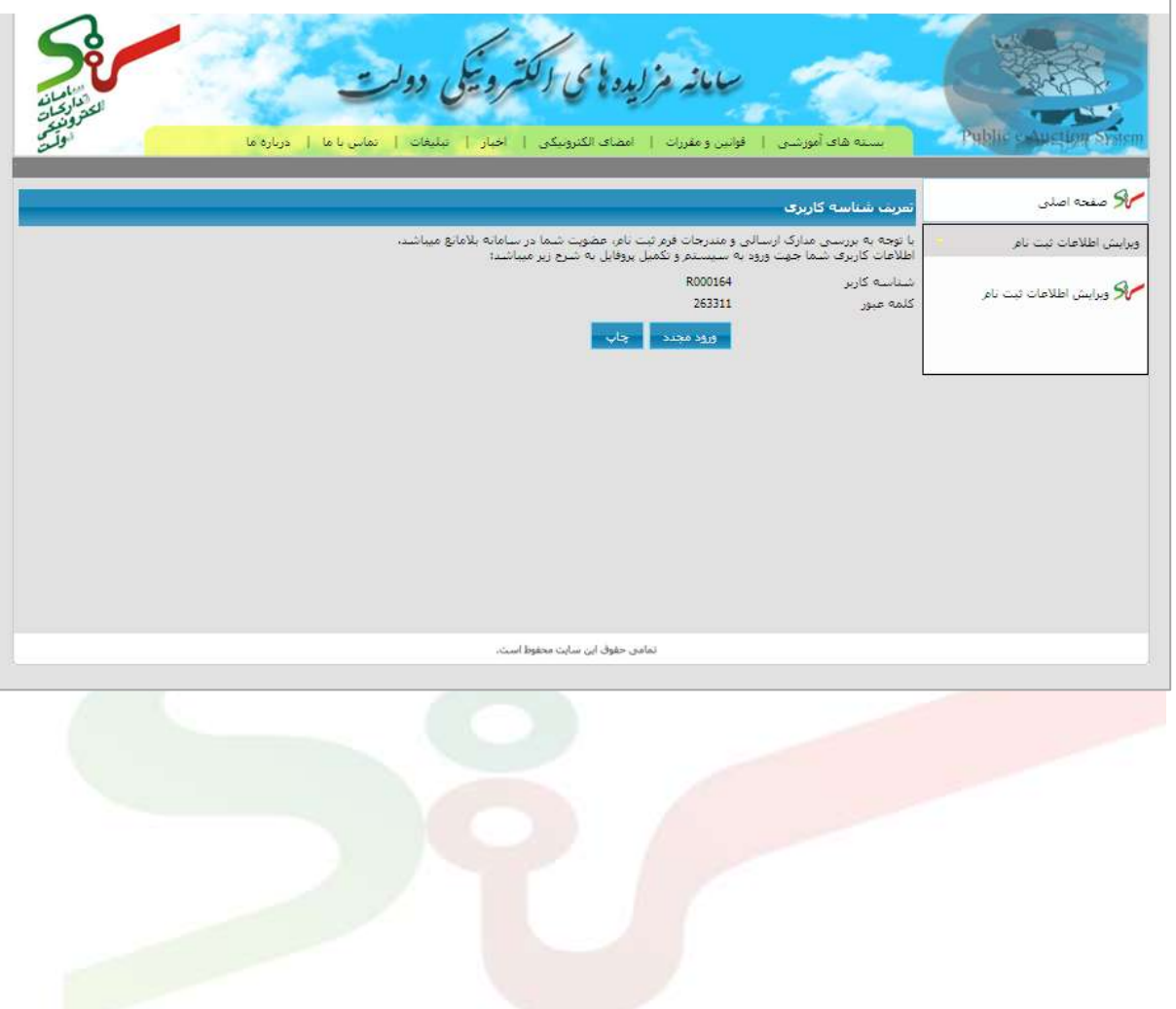

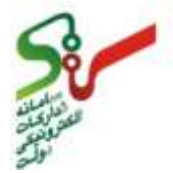

<span id="page-25-0"></span>**-4-1 ورود به سامانه از طريق کد رهگيری**

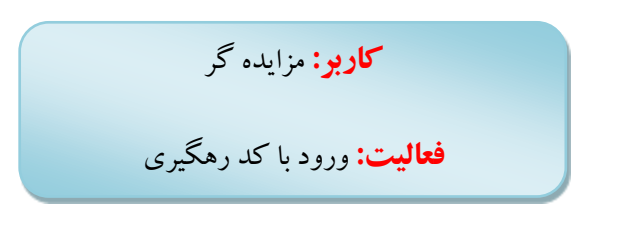

پس از دريافت كد رهگیری و ارائه مدارك مورد نیاز برای عضويت در سامانه در مهلت زمانی اعالم شده، می توانید پس از ورود به صفحه اصلی **ثبت نام مزایده گر** با كد رهگیری وارد كارتابل مخصوص خود شويد. )شکل 14(

#### **شکل -14 ورود به سامانه با کد رهگیری در صفحه اصلی ثبت نام مزایده گر**

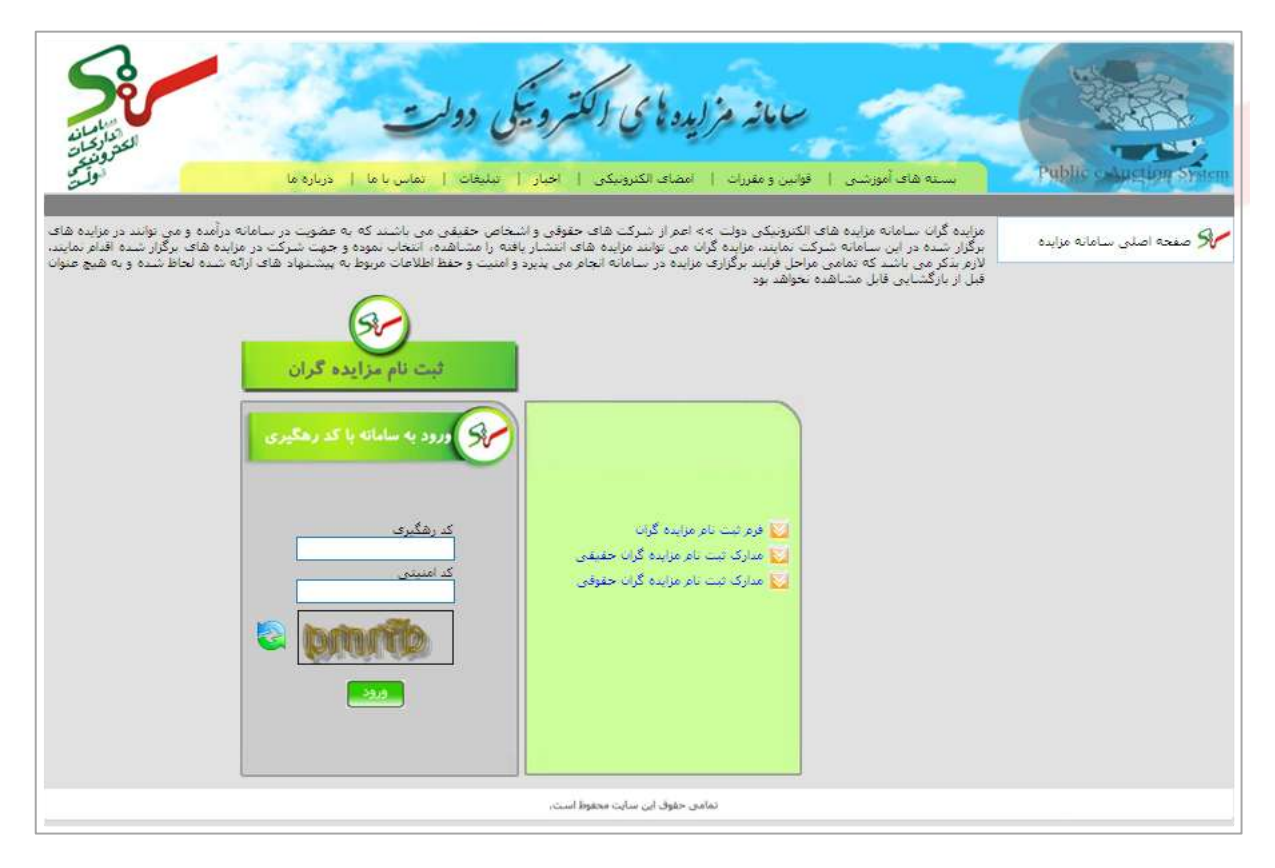

پس از ورود به سامانه با كد رهگیری، در صورتیکه مدارك و اطالعات مندرج در فرم ثبت نام شما هنوز توسط متصديان دفاتر ثبت نام بررسی نشده باشد، با كلیك بروی منو ويرايش اطلاعات ثبت نام، اطلاعات ثبت نام شما در سیستم بصورت فقط خواندنی نمايش داده می شود. )شکل 15(

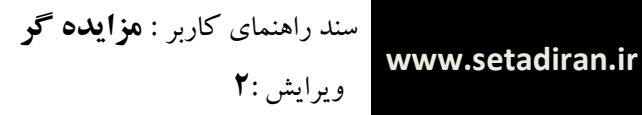

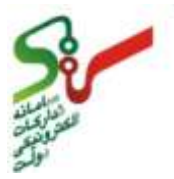

**شکل -15 اطالعات ثبت نام قبل از بررسی مدارك توسط متصدیان دفاتر ثبت نام**

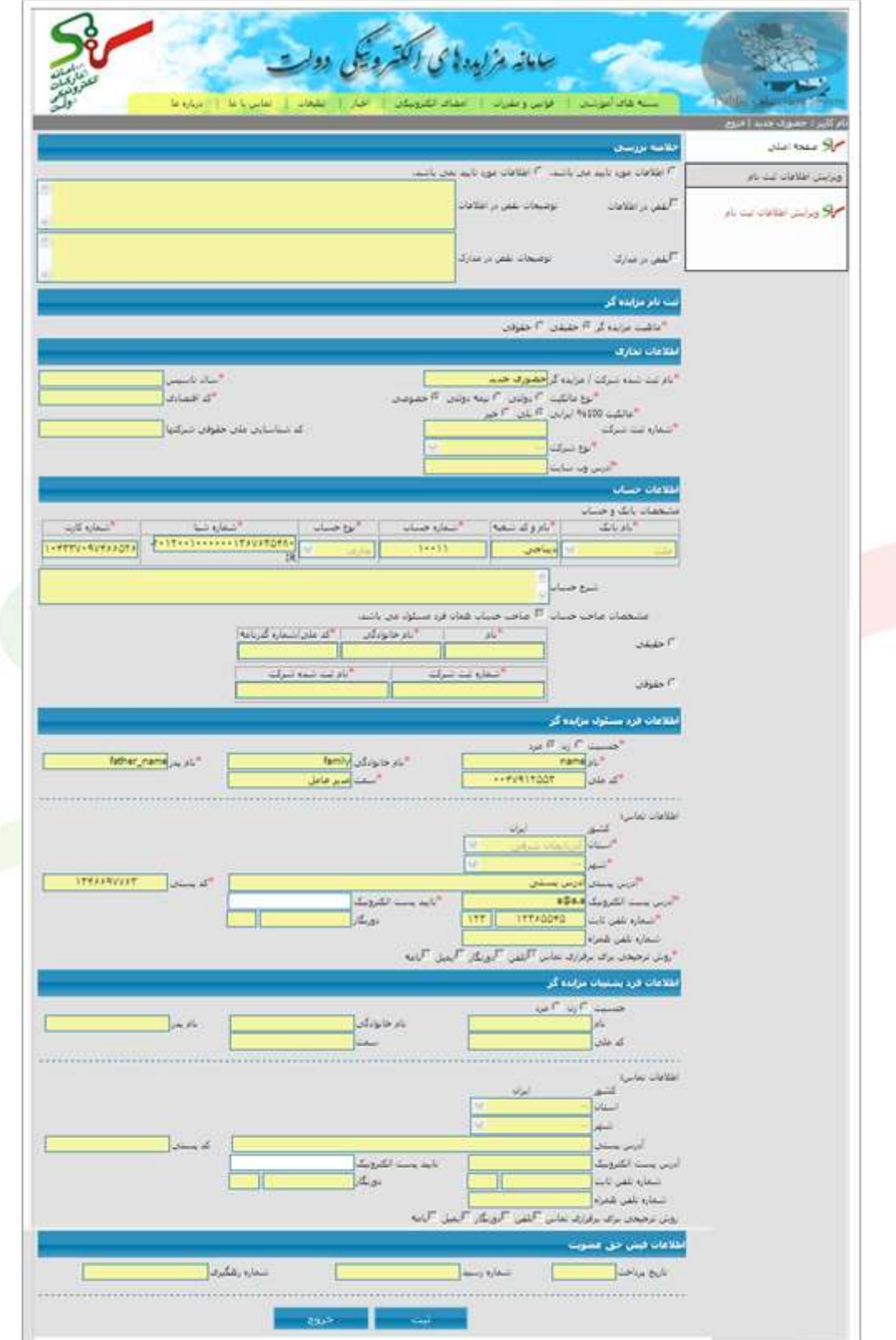

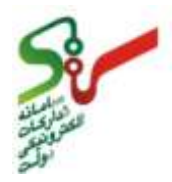

در صورتیکه مدارك و يا اطالعات شما توسط متصديان دفاتر ثبت نام بررسی شده و دارای نقص و يا مشکلی باشد پس از ورود با كد رهگیری می توانید موارد نقص را در قسمت توضیحات مربوطه مشاهده نمايید.)شکل 16(

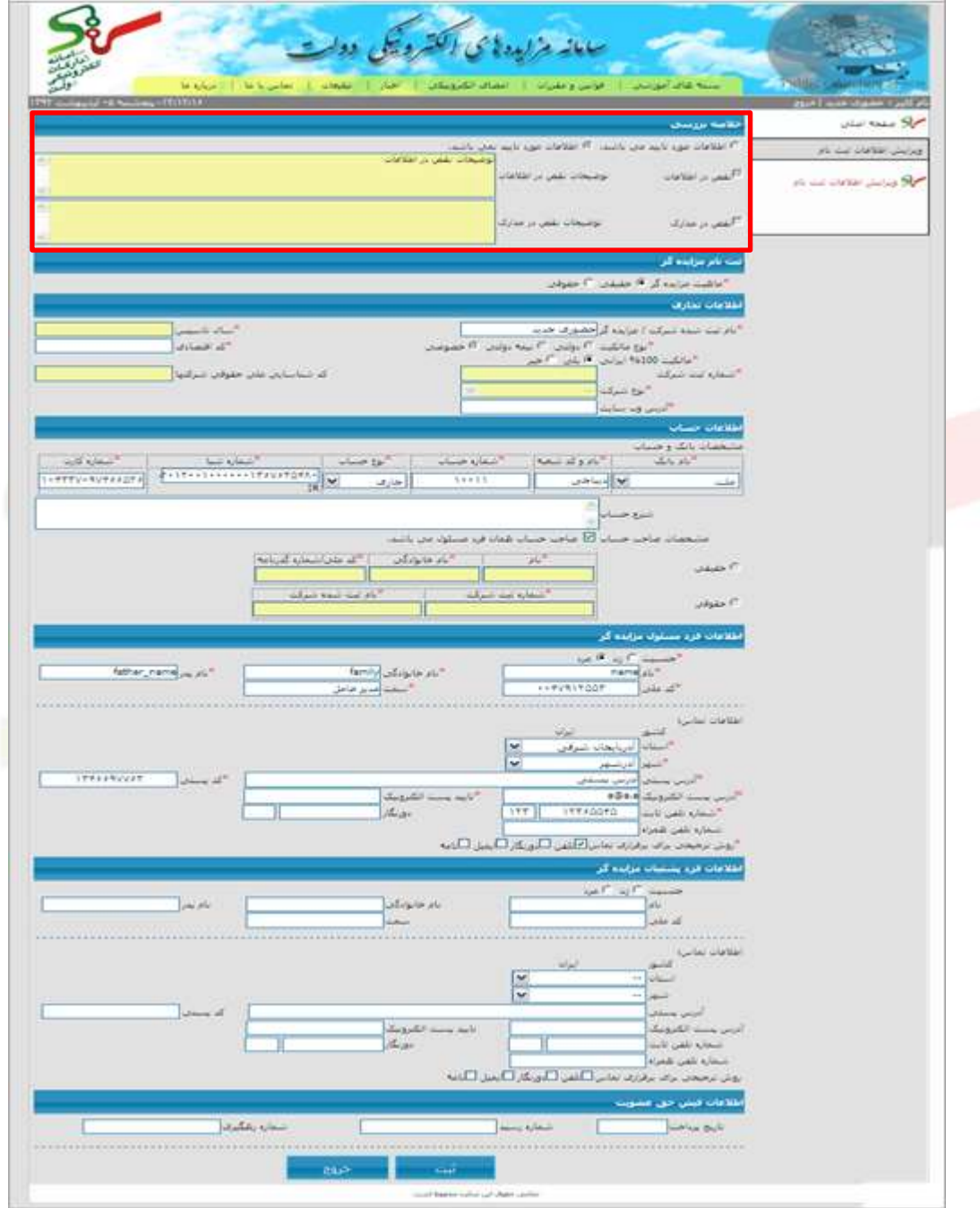

**شکل -16 پیام سیستم در صورت وجود نقص پس از بررسی متصدیان دفاتر ثبت نام**

در صورتیکه مدارک و یا اطلاعات شما توسط متصدیان دفتر ثبت نام بررسی شده و نقص و یا مشکلی نداشته باشد همانگونه كه قبال اشاره گرديد پس از ورود با كد رهگیری، نام كاربری و رمز عبور شما قابل دسترسی می باشد.)شکل17(

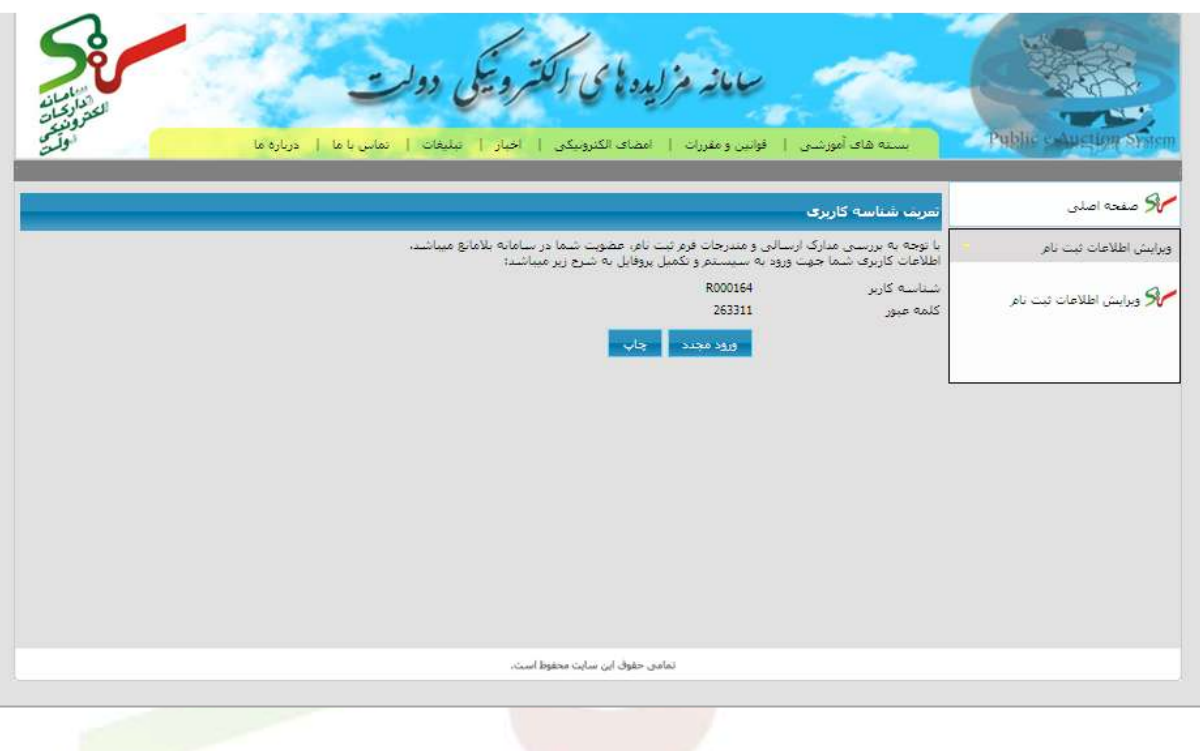

#### **شکل -17 دریافت شناسه کاربری پس از الگین با کد رهگیری**

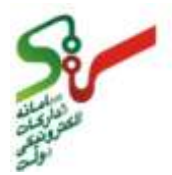

#### <span id="page-29-0"></span>**-5-1 ورود به سامانه مزايده**

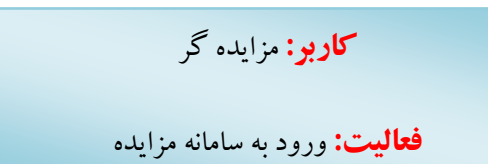

پس از دريافت نام كاربری و كلمه عبور ، با انتخاب هريک از درگاه های **مزایده های سازمان جمع آوری و فروش اموال تملیکی** و يا **مزایده دستگاه های اجرایی کشور**، **صفحه اصلی** سامانه و درگاه های ورود **مزایده گر** و **مزایده گزار** مربوط به همان دستگاه مزايده گزار را مشاهده می نمايید. با كلیک بروی درگاه سازمان جمع آوری و فروش اموال تملیکی صفحه زير نمايش داده می شود. قابل ذكر است كه نمايه و عنوان صفحات اين د<mark>رگاه مربوط به سازمان جمع آوری و فروش اموال تملیکی می باشد.(شکل۱۸ )</mark>

#### **شکل-18 صفحه اصلی درگاه سازمان جمع آوری و فروش اموال تملیکی**

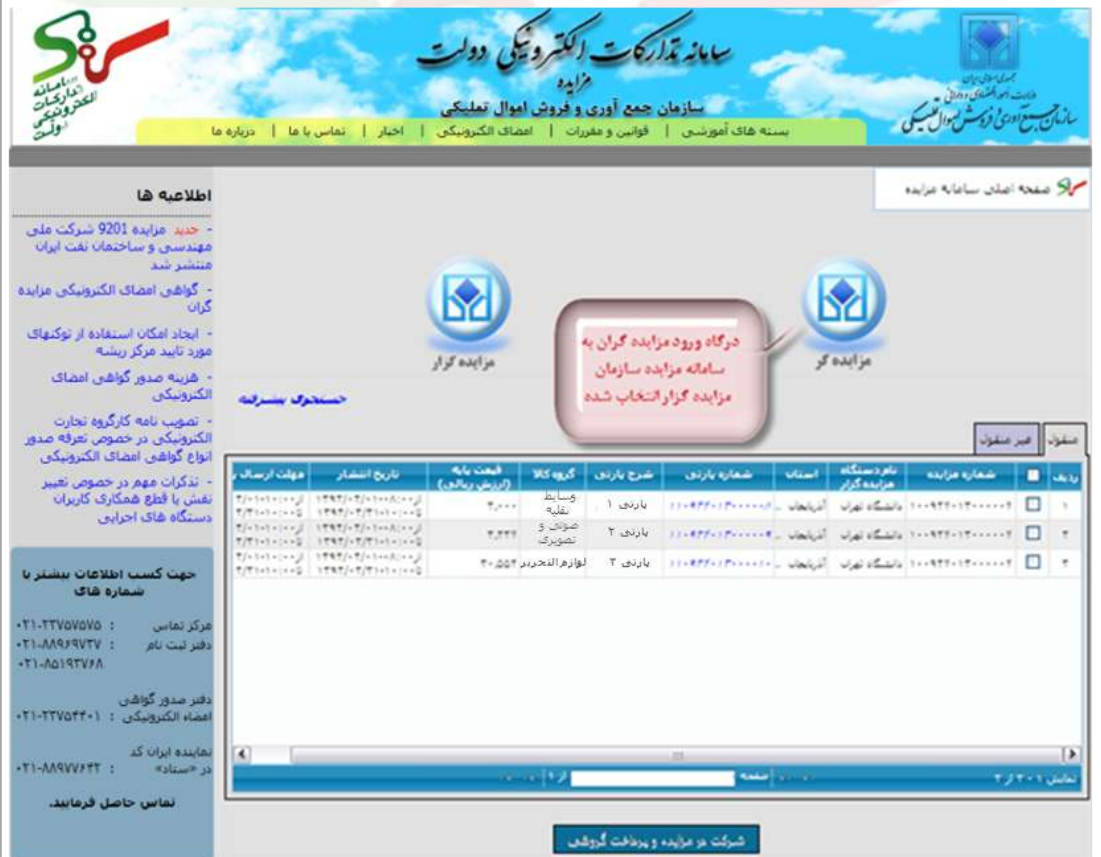

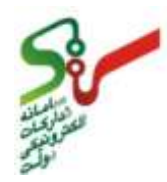

با كلیک بروی درگاه مزایده دستگاه های اجرایی كشور، صفحه مطابق با تصویر زیر نمایش داده می شود.(شکل ۱۹) قابل ذكراست كه نمايه و عنوان صفحات اين درگاه، مربوط به دستگاه های اجرايی كشور می باشد.

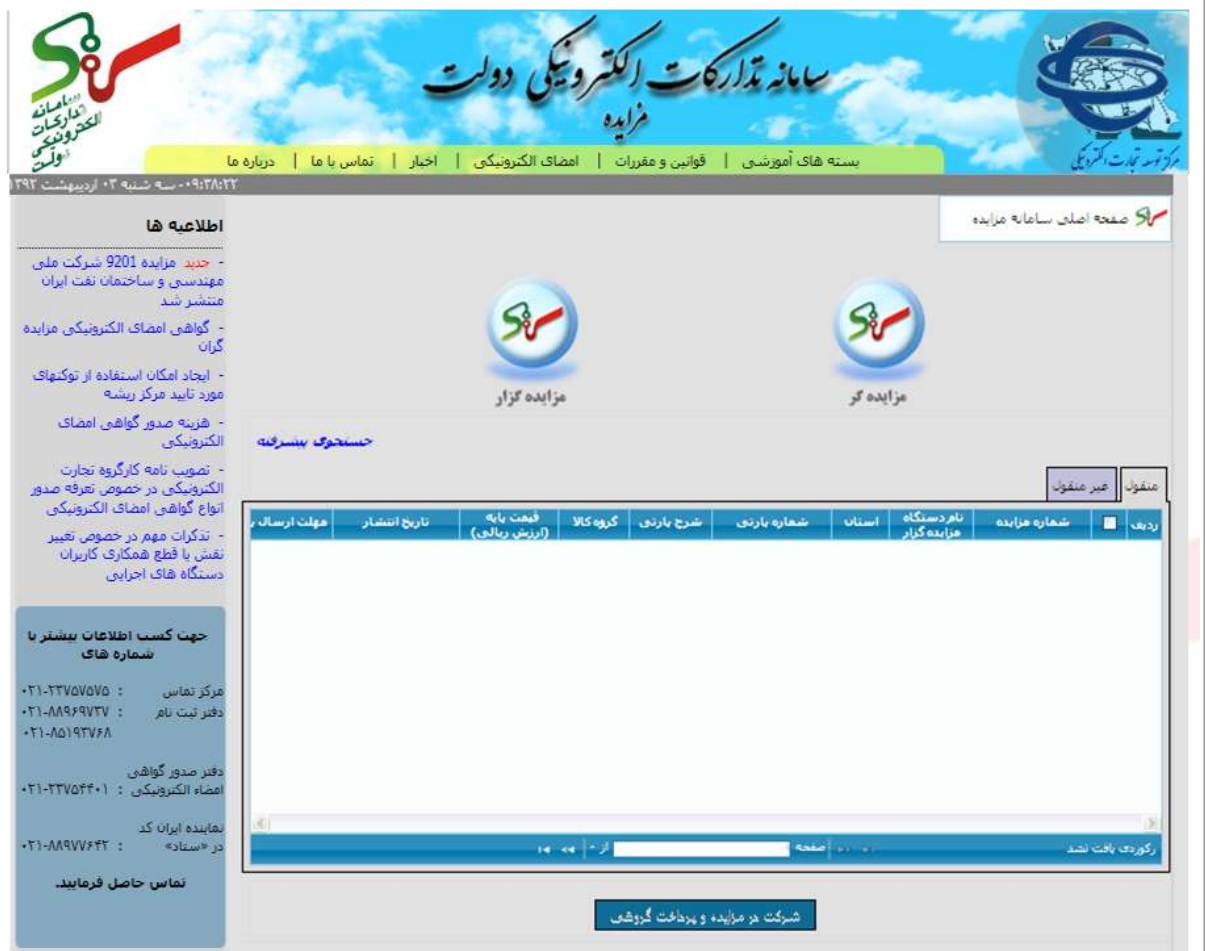

**شکل-19 صفحه اصلی درگاه مزایده سایر دستگاههای اجرایی کشور**

در مستندی كه مطالعه می نمايید، از تصاوير مربوط به درگاه **سازمان جمع آوری و فروش اموال تملیکی** استفاده شده است. كارتابل ها و فرم ها در هردو درگاه مشابه يکديگر می باشد. با كلیک بروی **درگاه مزایده گر** )شکل13(، در صفحه ورود به سامانه، **شناسه کاربری**، **کلمه عبور** و **کد امنیتی** را

وارد نمائید. سسس با كلیک كلید **ورود** به كارتابل خود وارد شده و می توانید نسبت به انجام مراحل مرتبط اقدام نماييد.(شکل ۲۰)

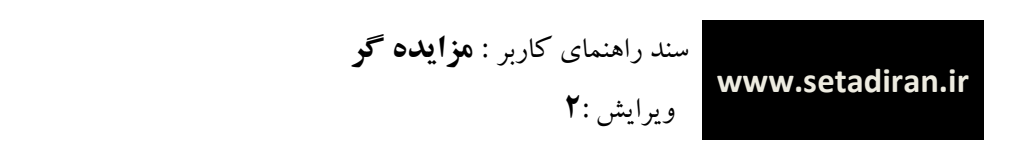

**شکل-21 ورود به سامانه**

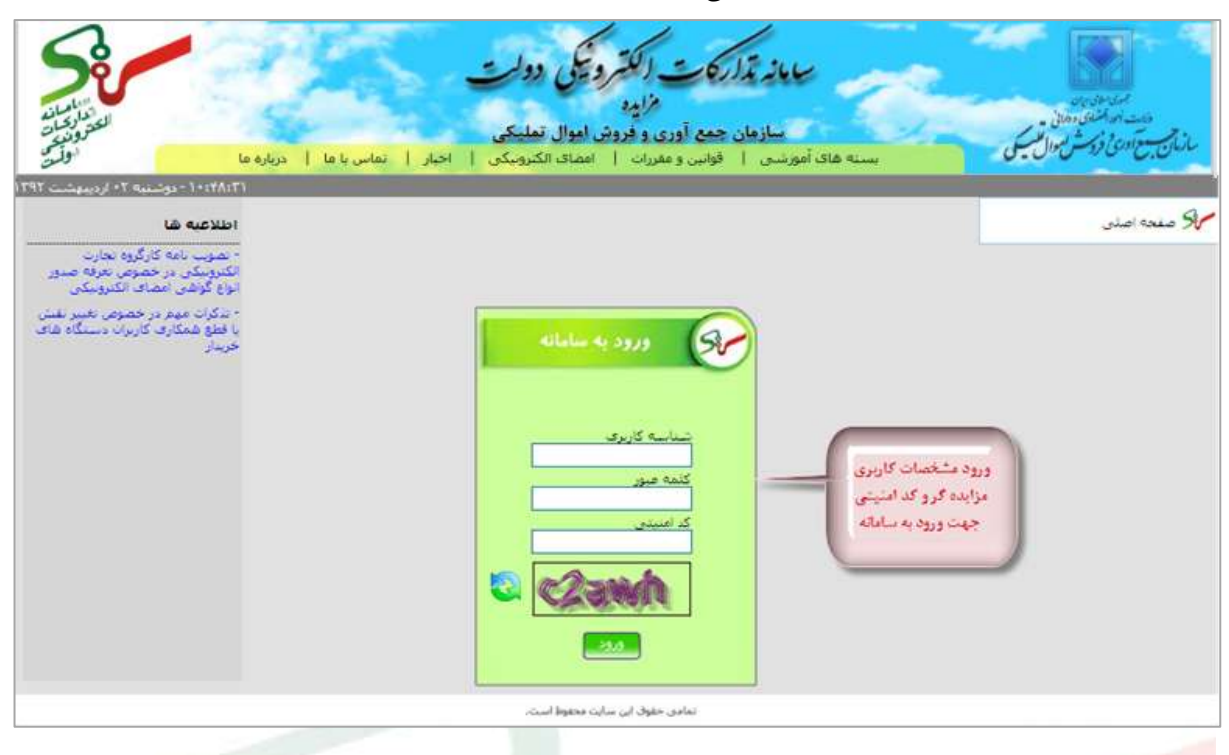

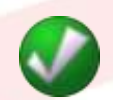

- الزم است برای درج شناسه كاربری، زبان را انگلیسی انتخاب نموده وحروف بزرگ درج نمايید. می توانید از CapsLock استفاده كنید؛ در غیر اين صورت با پیغام **"**شناسه كاربری وارد شده صحیح نمی باشد**"** روبرو خواهید شد.
	- وارد نمودن كد امنیتی در ورود به سامانه اجباری است. دقت فرمايید براساس تصويرموجود در اين قسمت، كد امنیتی كامل درج گردد، در غیراين صورت با پیغام **"**عبارت امنیتی صحیح نیست**"** مواجه می شويد.

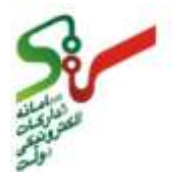

 $\mathbf{Z}$ 

<span id="page-32-0"></span>**-6-1 تغيير اطالعات حساب**

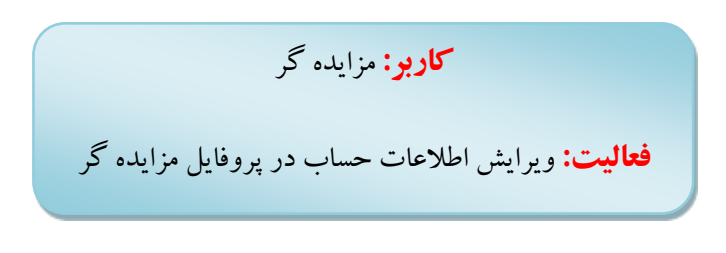

در صورت تمايل نسبت به تغییر اطالعات و يا تعريف اطالعات حساب جديد در سامانه داريد، پس از ورود به فرم **پروفایل مزایده گر**، به شرح زيراقدام نمايید:

## **شکل-21 فریم اطالعات حساب ها**

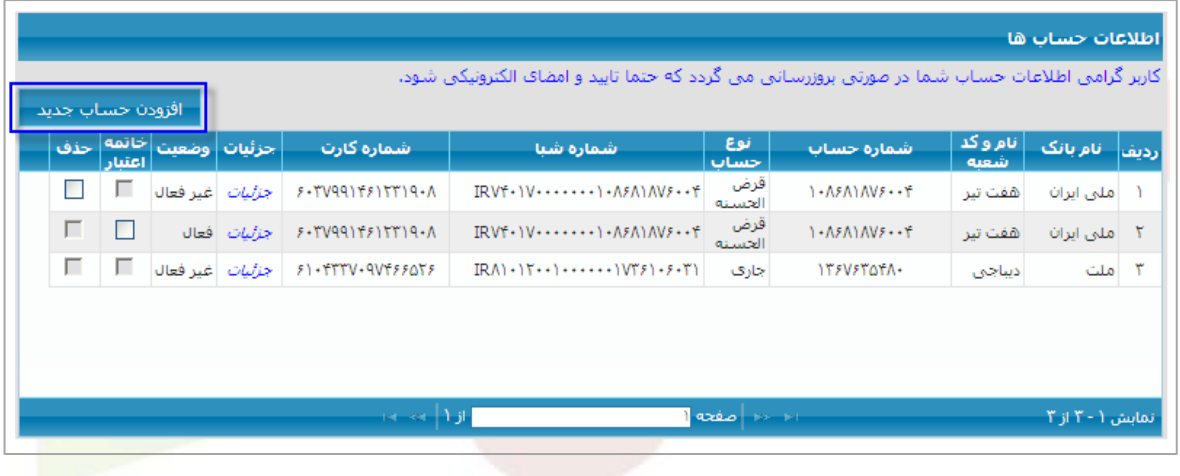

**افزودن حساب جدید**

با استفاده از كلید افزودن حساب جديد در **فرم پروفایل مزایده گر**، به منظور ثبت حساب جديد، فرم جزيیات اطالعات حساب به كاربر نمايش داده می شود.)شکل22( پس از تکمیل اقالم اطالعاتی فرم، برای ثبت حساب جديد بروی كلید **ثبت** كلیک نمايید. وضعیت اين حساب در فريم اطالعات حساب ها، **غیرفعال** نمايش داده خواهد شد.

**www.setadiran.ir**

ويرايش **2**:

سند راهنمای كاربر : **مزایده گر**

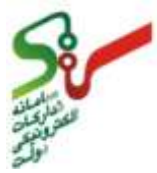

**شکل-22 فرم جزئیات اطالعات حساب**

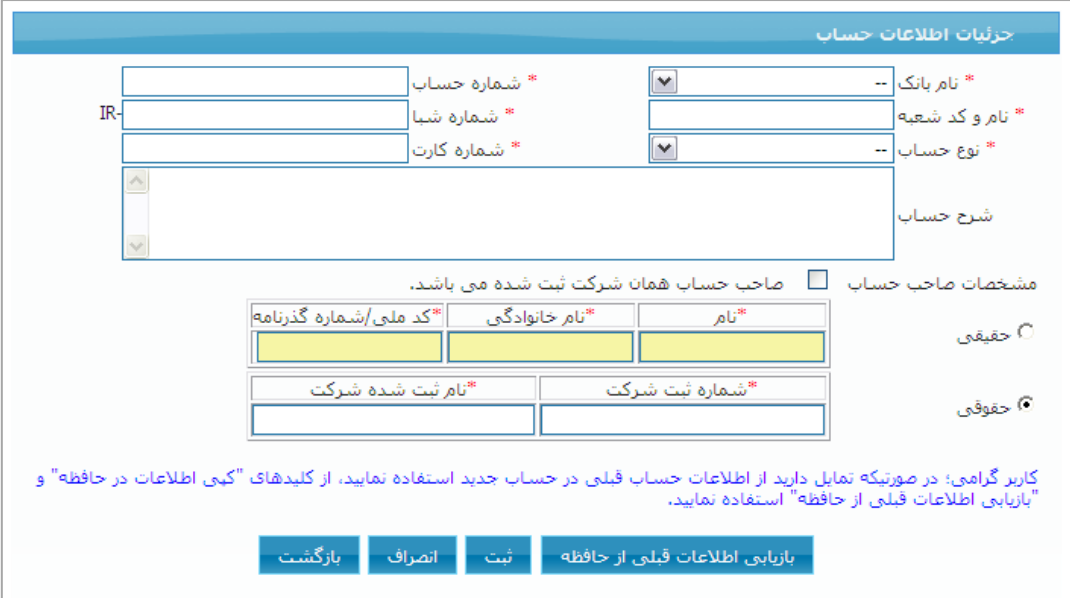

- با استفاده از كلید های **کپی اطالعات در حافظه** و **بازیابی اطالعات قبلی از حافظه** می توانید از اطالعات حساب قبلی در حساب جديد استفاده نمايید.
- اطالعات حساب جديد قبل از انجام عملیات **تایید و امضا** توسط مزايده گر از طريق لینک **جزئیات** در جدول **اطالعات حساب ها**ی فرم پروفايل مزايده گر، قابل ويرايش می باشد.
- در حالتیکه يک حساب جديد و تعريف شده ای وجود داشته باشد و عملیات امضا هم انجام نشده باشد، امکان اضافه كردن حساب جديد وجود ندارد و زمان كلیک كلید **افزودن حساب جدید** پیغام زير نمايش داده خواهد شد: "كاربر گرامی اطالعات حساب جديد قبال تعريف شده است و امکان ثبت حساب ديگری وجود ندارد. در صورت تمايل آن را ويرايش/حذف نمايید"

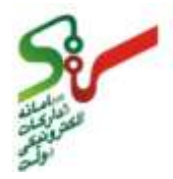

**کلید کپی و بازیابی اطالعات حساب** 

**www.setadiran.ir**

با استفاده از كلید های **کپی اطالعات در حافظه** و **بازیابی اطالعات قبلی از حافظه** می توانید از اطالعات حساب قبلی در حساب جديد استفاده نمايید.)به طور مثال در حالتی كه كارت عابر بانک مفقود و يا منقضی شده باشد و فقط شماره كارت تغییر يافته است( كلید با عنوان**کپی اطالعات در حافظه** زمانی كه فرم جزئیات اطلاعات حساب بصورت فقط خواندنی می باشد(حساب تاييد و امضا شده است)، در اين فرم نمايش داده خواهد شد. شما می توانید با استفاده از اين كلید، اطالعات را در حافظه ذخیره و در زمان نمايش فرم جزيیات اطالعات حساب بصورت قابل ويرايش)حساب تايید و امضا نشده است(، از طريق كلید با عنوان **بازیابی اطالعات قبلی از حافظه**، آخرين اطالعاتی كه كاربردر حافظه ذخیره كرده است را در اقالم اطالعاتی فرم قرار دهید.

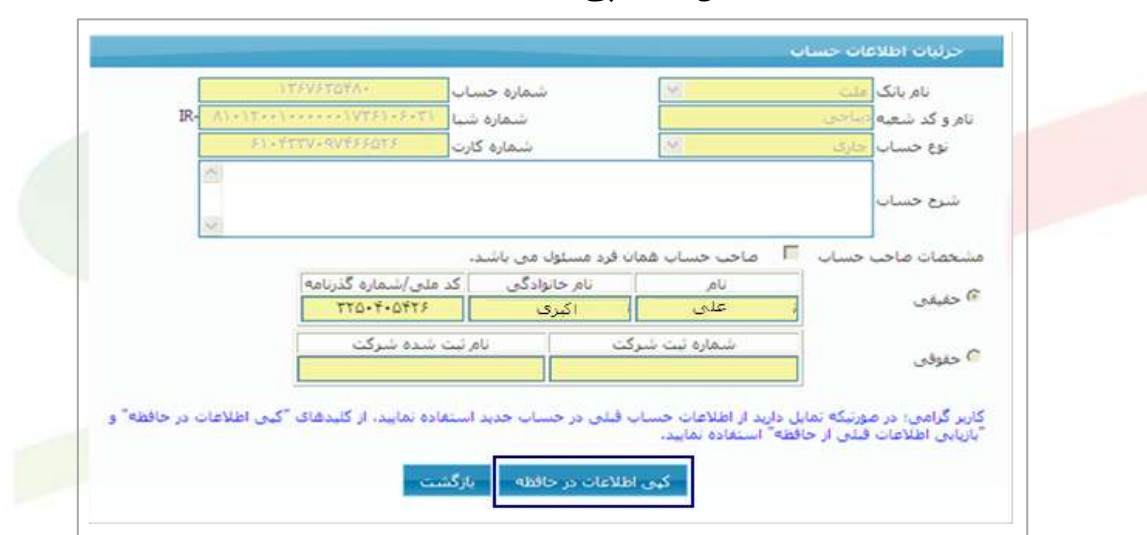

**شکل -23 کپی اطالعات در حافظه** 

#### **شکل24 - بازیابی اطالعات قبلی از حافظه**

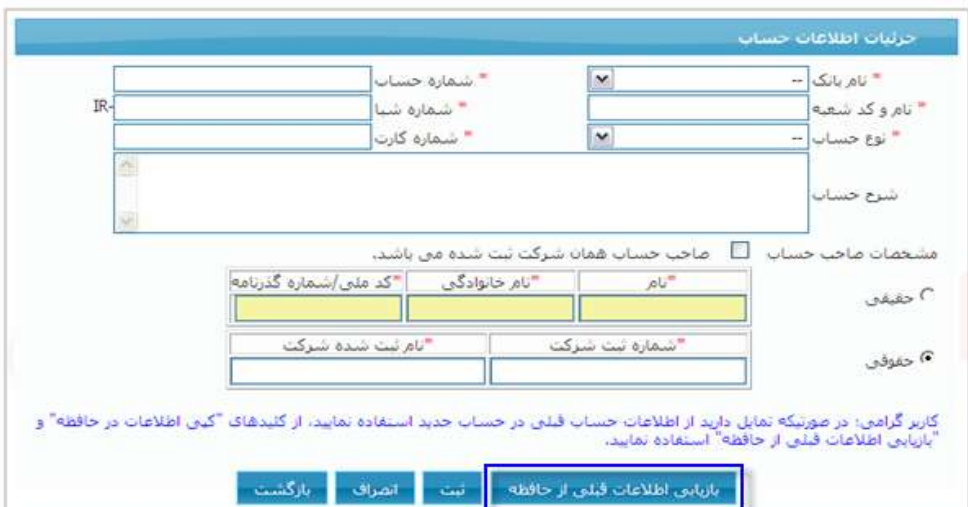

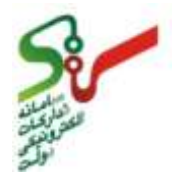

- **www.setadiran.ir**
- **چك باکس خاتمه اعتبار**

برای حساب با وضعیت **فعال**، چک باكس خاتمه اعتبار، فعال و قابل انتخاب می باشد. با استفاده از چک باكس خاتمه اعتبار متناظر در **جدول اطالعات حساب**، حساب مربوطه را انتخاب نمايید. جهت اعمال تغییرات، بروی كلید **ثبت** در فرم پروفايل مزايده گر كلیک نمايد. با كلیک كلید ثبت، پیغام زيربه كاربر نمايش داده خواهد شد: "كاربر گرامی؛ با انجام اين عملیات، غیرفعال شدن حساب انتخاب شده نهايی نخواهد شد و برای تکمیل عملیات بايد كلید "تايید و امضای اطالعات حساب" را انتخاب نمايید. مورد تايید است؟"

#### **شکل-25 چك باکس خاتمه اعتبار در فریم اطالعات حساب ها**

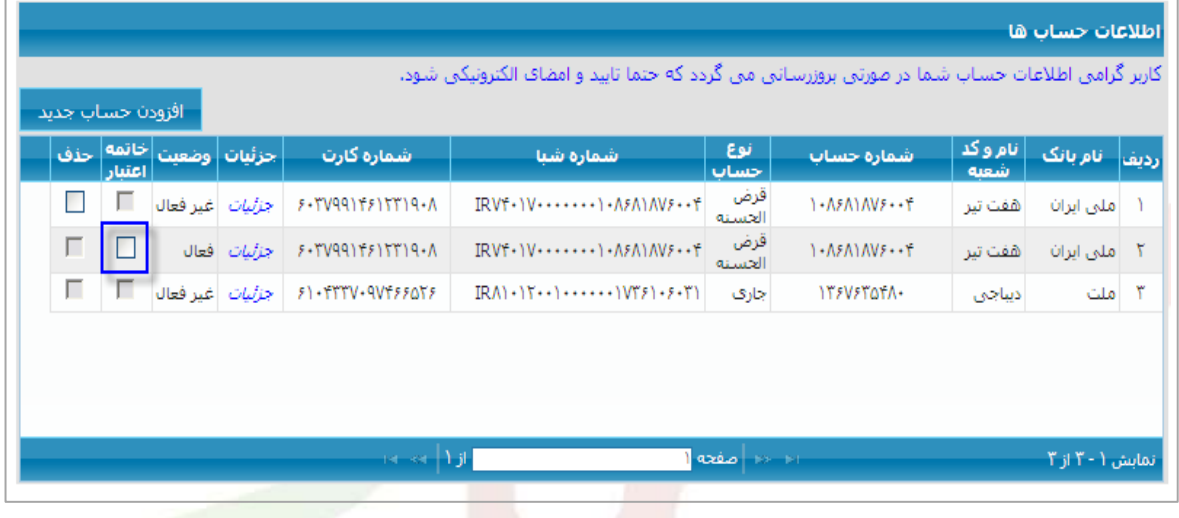

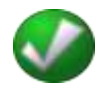

- پس از اعمال تغییرات فوق، وضعیت حساب با توجه به اينکه عملیات تائید و امضای اطالعات حساب انجام نشده است، با همان وضعیت **فعال** نمايش داده خواهد شد و در سامانه همچنان قابل استفاده خواهد بود. **پس از انجام عملیات تایید و امضا** توسط مزايده گر در فرم پروفايل، وضعیت حسابی كه چک باكس خاتمه اعتبار برای آن انتخاب شده است، به وضعیت **غیر فعال** تغییر خواهد يافت.
	- **چك باکس حذف**

برای حساب جديد ثبت شده با وضعیت غیر فعال، **پیش از تایید و امضای اطالعات حساب** در فرم پروفايل مزايده گر، چک باكس متناظر با حساب مربوطه در **جدول اطالعات حساب ها**، چک باكس **حذف** فعال و قابل انتخاب می باشد. در صورتیکه مزايده گر نسبت به حذف اطالعات حساب جديد تمايل داشته باشد، از طريق انتخاب چک باكس حذف و كلیک بروی كلید ثبت در فرم پروفايل مزايده گر، اقدام نمايد.

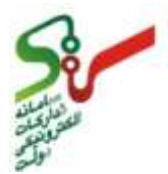

#### **شکل-26 چك باکس حذف در فریم اطالعات حساب ها**

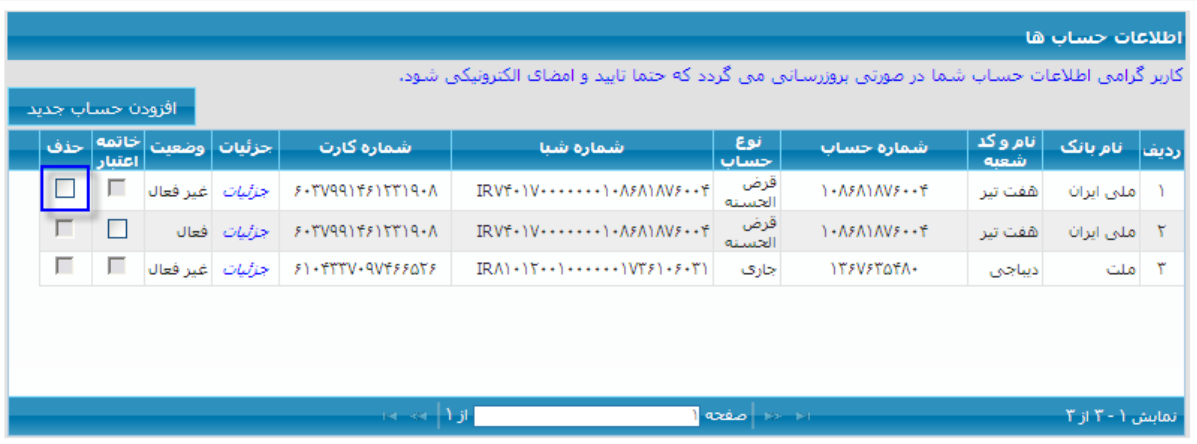

**تایید و امضای اطالعات حساب**

پس از اعمال ويرايش های مورد نظر برای اطالعات حساب، به منظور **نهایی شدن** تغییرات مربوطه، بايد با استفاده از كلید **تایید و امضای اطالعات حساب** اقدام نمايید. در زمان كلیک بروی كلید تايید و امضا در صورتیکه آخرين تغییرات مورد نظر را ثبت نشده باشد، پیغام زير نمايش داده خواهد شد: "كاربر گرامی؛ اطالعات حساب تغییر كرده است، لطفاً با استفاده از كلید ثبت، ابتدا تغییرات مورد نظررا ذخیره نمايید"

در زمان تايید و امضای اطالعات حساب، بايد **تنها یك حساب** جهت فعال بودن در سامانه وجود داشته باشد. بدين منظور چک باكس های خاتمه اعتبار (اقدامی در جهت پايان دادن به فعالیت حساب فعال سامانه) و حذف (جهت حذف اطلاعات حساب جديد ثبت شده) <mark>در فريم اطلاعات</mark> حساب ها در نظر گرفته شده است. تا در زمان تايید و امضا، حسابی كه خاتمه اعتبار برای آن انتخاب شده است، از چرخه فرآيند مزايده خارج و حساب جديد تعريف شده، بعنوان حساب فعال در نظر گرفته شود. در غیر اينصورت پیغام زير نمايش داده خواهد شد: "كاربر گرامی؛ امکان معرفی بیش از يک حساب در سامانه وجود ندارد. لطفاً ابتدا اطالعات حسابهای اضافی را حذف/غیرفعال نمايید"

در زمان تايید و امضای اطالعات حساب در فرم پروفايل مزايده گر، بايد **حداقل یك حساب فعال** وجود داشته باشد. در صورتیکه اقدام به خاتمه اعتبار حساب فعال خود نموده ايد و حساب جديد نیز تعريف نکرده باشید، پیغام زير نمايش داده خواهد شد: "كاربر گرامی؛ تعريف اطالعات يک حساب بعنوان حساب فعال در سامانه مزايده اجباری می باشد لذا امکان ادامه عملیات وجود ندارد" و عملیات تايید و امضا تا زمان تعريف حساب جديد انجام نخواهد شد.

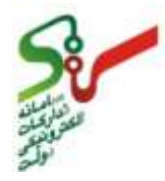

پس از گذراندن مراحل فوق؛ درپايان مرحله تايید و امضا تغییراطالعات حساب، پیغامی زير نمايش داده می شود: "كاربر گرامی؛ با انجام اين عملیات اطالعات حساب تغییر يافته وتمامی پرداخت های شما در سامانه مزايده از اين پس با استفاده از اطالعات حساب جديد انجام خواهد شد و مسئولیت آن به عهده شما می باشد. مورد تايید است؟" سسس فرم امضا نمايش داده خواهد شد و انجام آن مطابق با توضیحات بند **عملیات امضای گواهی الکترونیکی در سامانه مزایده** امکان پذير می باشد. )شکل27(

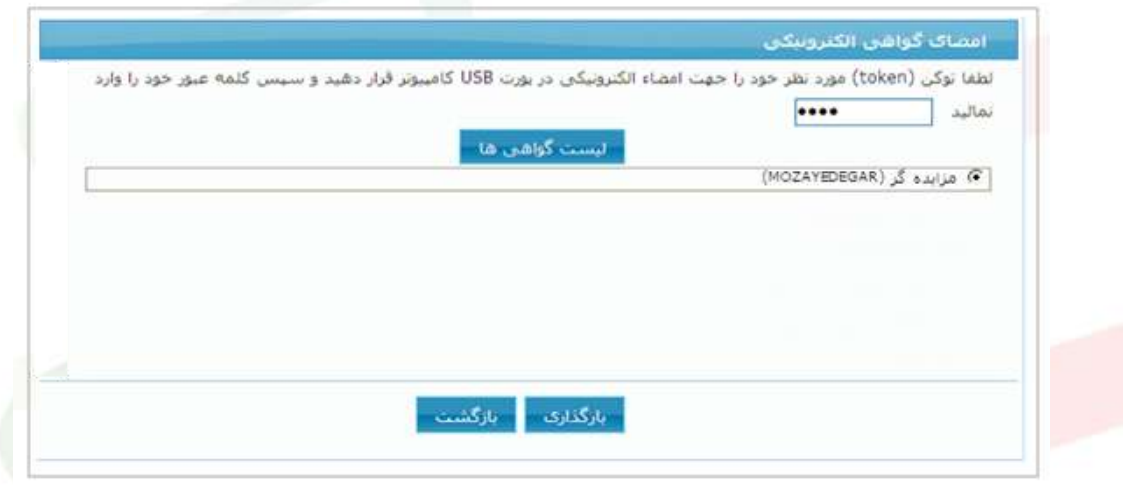

#### **شکل -27 فرم امضای الکترونیکی**

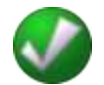

- پس از انجام عملیات تايید و امضا، حسابی كه **خاتمه اعتبار** برای آن انتخاب شده است، **غیر فعال** شده و حساب **جدید تعریف شده**، **فعال** و قابل استفاده در سامانه خواهد بود.
	- هر مزايده گر در فرآيند شركت در مزايده، در هر زمان تنها دارای يک حساب با وضعیت **فعال** خواهد بود.
- كلید **تائید و امضای اطالعات حساب** صرفاً برای عملیات نهايی شدن اطالعات حساب ها كاربرد دارد و وضعیت های ساير بخش های پروفايل مزايده گر مانند فرد رابط و فرد پشتیبان را تحت تاثیر قرار نخواهد داد.
- **لینك جزئیات فریم اطالعات حساب ها**  با كلیك بروی لینك جزئیات در جدول اطلاعات حساب ها در پروفایل مزایده گر، فرم جزئیات اطلاعات حساب برای حساب های تايید و امضا شده، بصورت فقط خواندنی و برای حساب های جديد ثبت شده، بصورت قابل ويرايش نمايش داده خواهد شد.

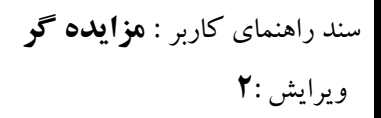

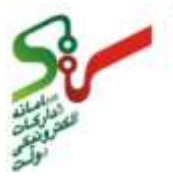

#### **شکل-28 جزئیات اطالعات حساب بصورت قابل ویرایش**

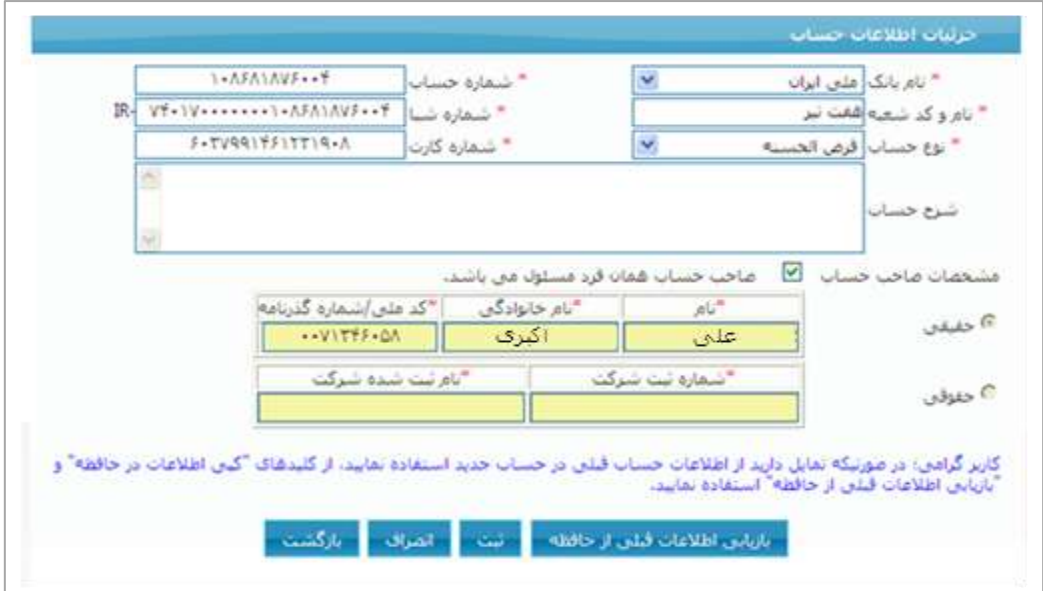

#### **شکل-29 جزئیات اطالعات حساب بصورت فقط خواندنی**

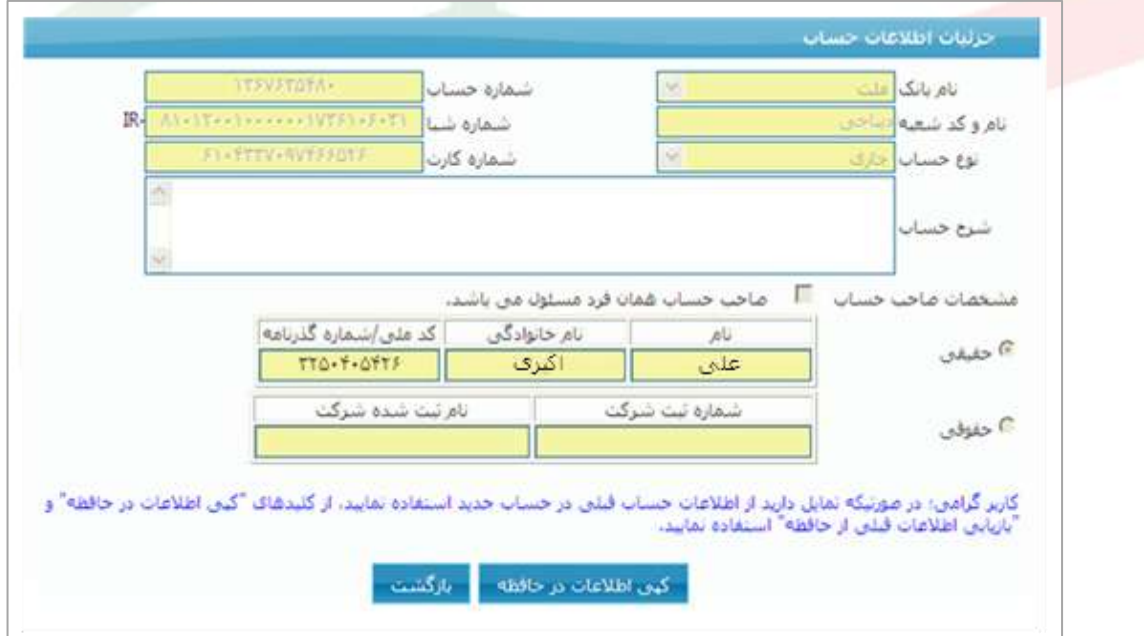